# **Moveo-sovellusprojekti**

**Karoliina Lappalainen**

**Tuomas Moisio**

**Visa Nykänen**

**Petra Puumala**

**Moveatis-sovellusprojekti**

**Jarmo Juujärvi**

**Sami Kallio**

**Kai Korhonen**

**Juha Moisio**

**Ilari Paananen**

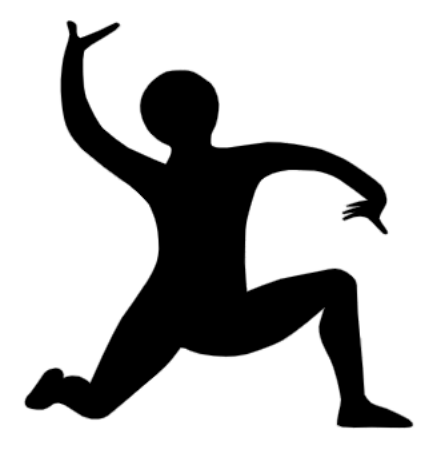

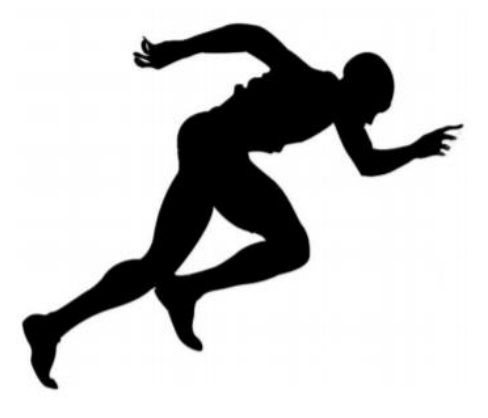

# **Sovellusraportti**

**Julkinen**

**Versio 1.0.0**

**6.6.2019**

**Jyväskylän yliopisto Informaatioteknologian tiedekunta**

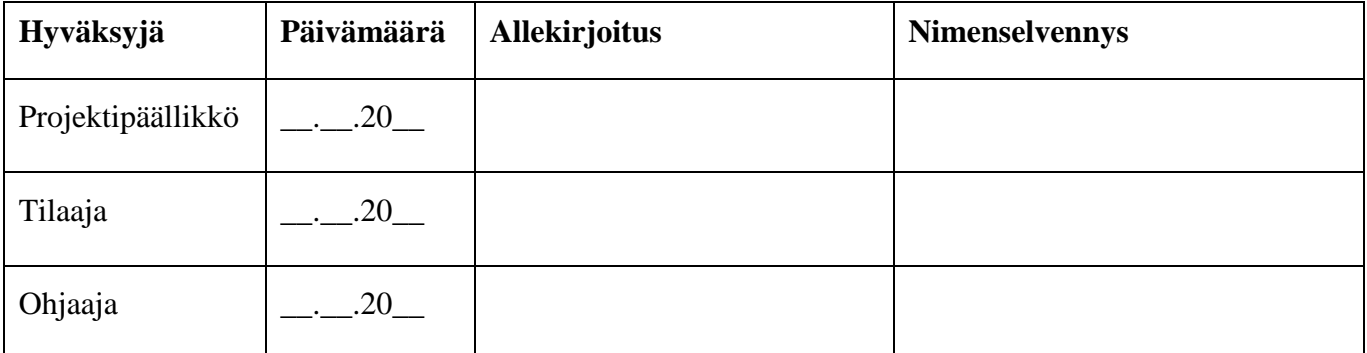

## **Tietoja dokumentista**

#### **Tekijät:**

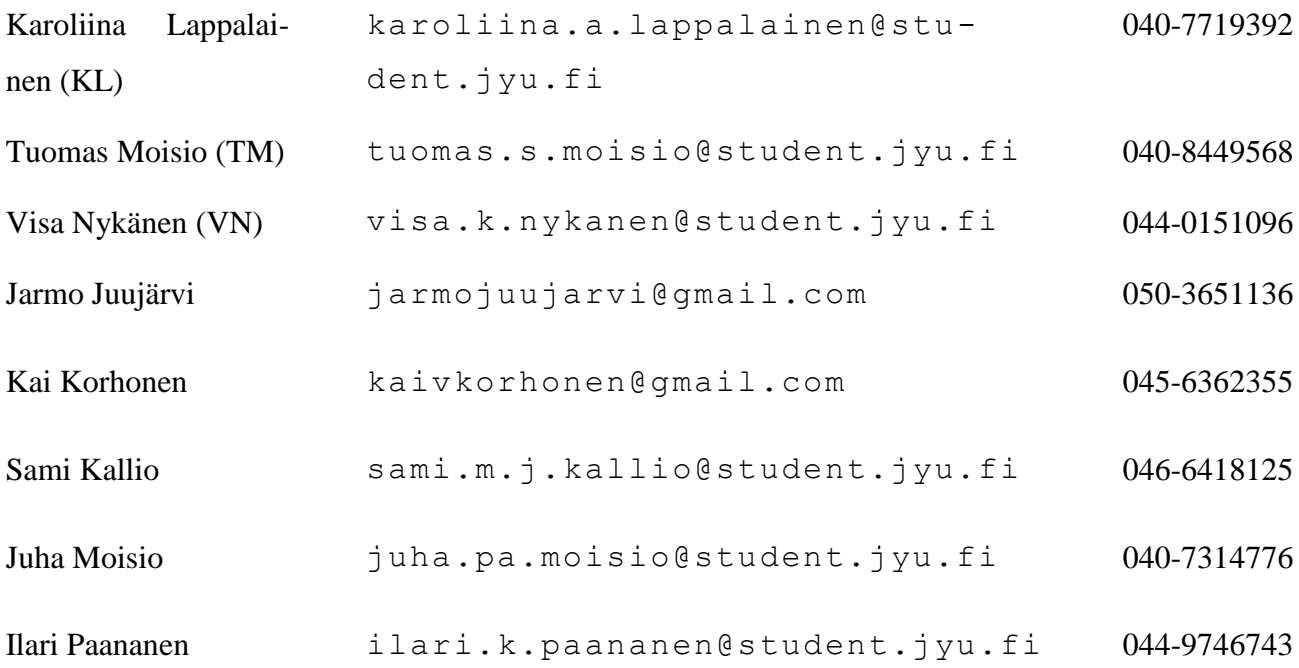

#### **Dokumentin nimi:** Moveo-projekti, Sovellusraportti

#### **Sivumäärä:** 58

**Tiedosto:** Moveo\_Sovellusraportti\_1.0.0.docx

**Tiivistelmä:** Moveo-sovellusprojekti kehitti Moveatis-sovellukseen lisäosana opettajan palautteen luokittelutyökalun Jyväskylän yliopiston liikuntatieteelliselle tiedekunnalle. Sovellusraportti kuvaa Moveatis- ja Moveo-projekteissa kehitetyn tietojärjestelmän käyttöliittymää ja kokonaisrakennetta, tavoitteiden toteutumista, tietokannan rakennetta sekä jatkokehitysideoita.

**Avainsanat:** Jatkokehitys, kokonaisrakenne, komponentit, käyttöliittymä, ohjeet, sovellus, tavoitteet, tietojärjestelmä, tietokanta, toteutusratkaisut, ylläpito.

# **Muutoshistoria**

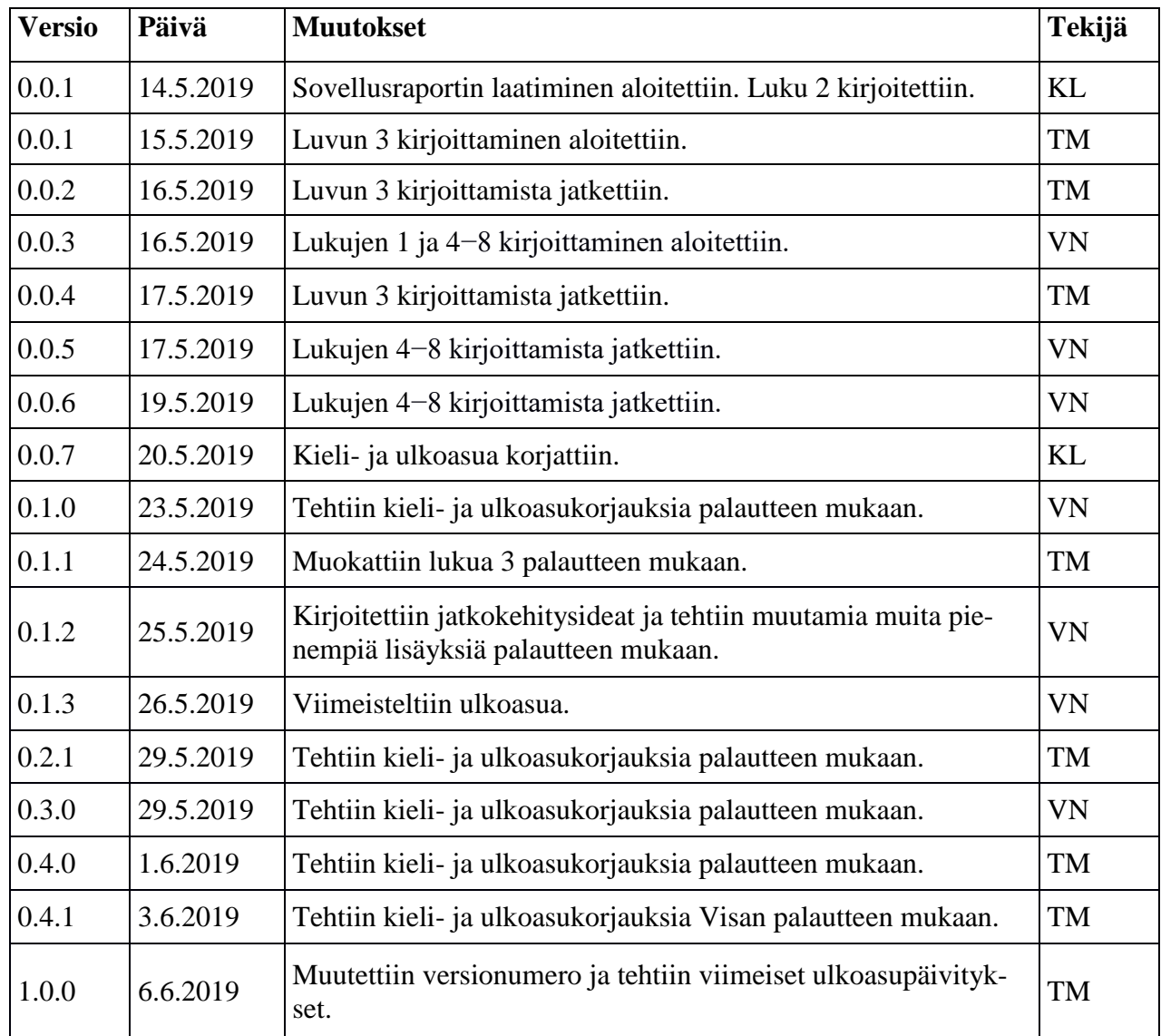

## **Tietoja projektista**

Moveo-projekti kehitti Moveatis-sovellukseen opettajan palautteen luokittelutyökalun Jyväskylän yliopiston liikuntatieteelliselle tiedekunnalle, jossa sitä käytetään muun muassa opettajaopiskelijoiden toiminnan tarkkailuun opetustilanteessa. Ohjelma kehitettiin WWW-sovelluksena Java-ohjelmointikielellä.

#### **Tekijät:**

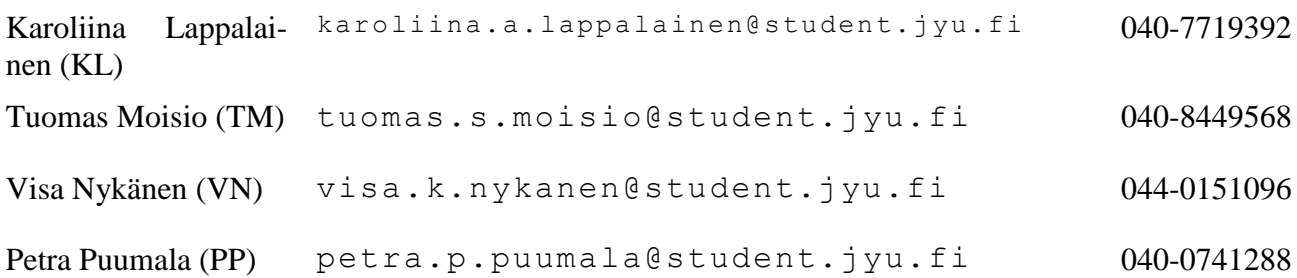

#### **Tilaajan edustajat:**

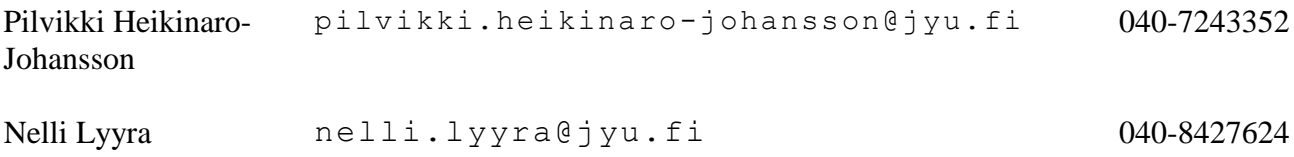

#### **Ohjaajat:**

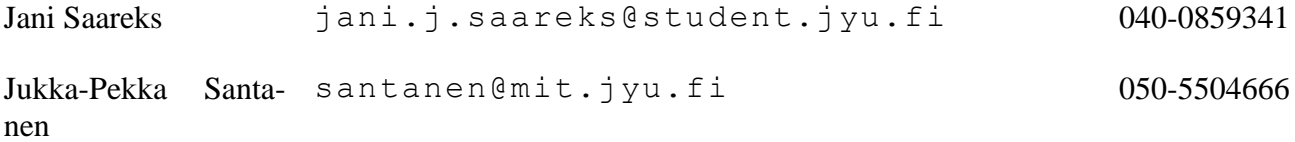

#### **Yhteystiedot:**

 Sähköpostilistat moveo@korppi.fi, moveo\_opetus@korppi.fi

- Sähköpostiarkistot https://korppi.jyu.fi/kotka/servlet/ list-archive/moveo, https://korppi.jyu.fi/kotka/servlet/ list-archive/moveo\_opetus
- WWW-sivusto http://sovellusprojektit.it.jyu.fi/moveo/

# **Sisältö**

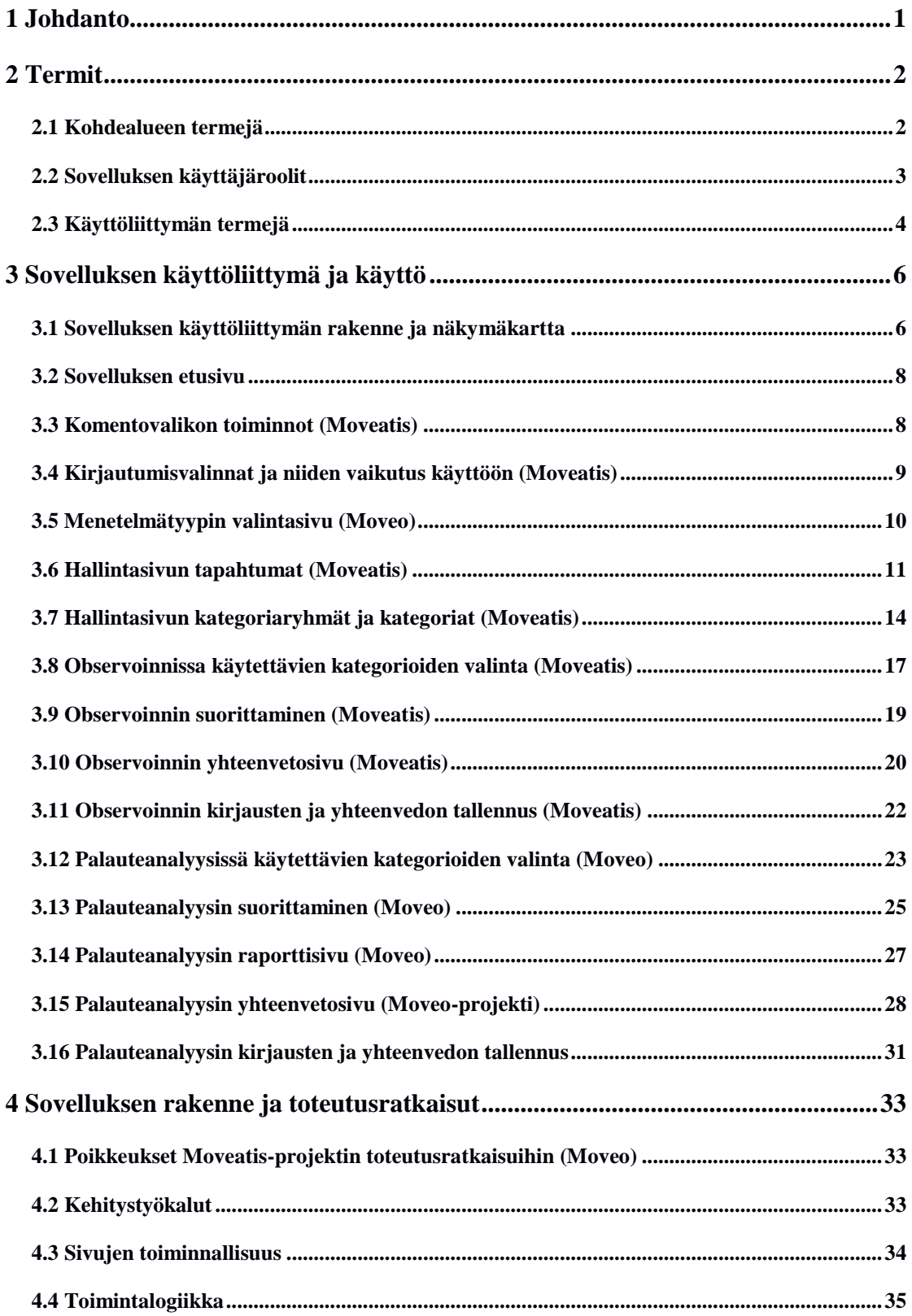

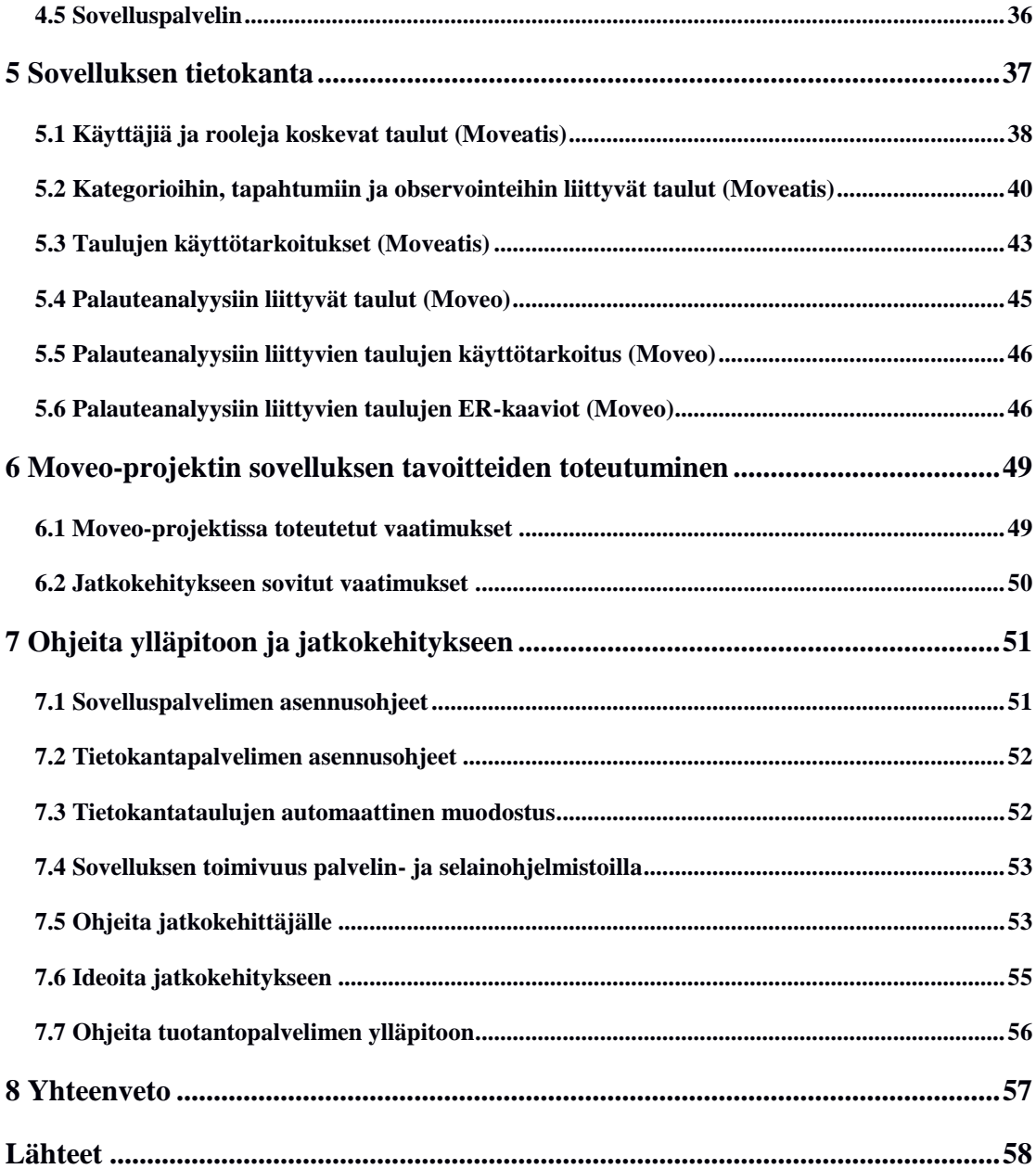

### <span id="page-8-0"></span>**1 Johdanto**

Jyväskylän yliopiston liikuntatieteellisessä tiedekunnassa järjestetään vuosittain kaikille liikunnanopettajaopiskelijoille yhteinen liikuntapedagogiikan peruskurssi nimeltä *Tutkiva opettaja*. Tärkeä osa kurssia ja liikunnanopettajaopintoja on opetustapahtuman tarkkailu ja opiskelijan kehittyminen opetustilanteessa. Moveatis-projekti kehitti vuonna 2016 opetustapahtuman tarkkailuun WWW-sovelluksen nimeltään Moveatis, joka perustuu kerta- ja kestorekisteröintiin. Moveo-projekti jatkoi Moveatis-sovelluksen kehitystä ja lisäsi siihen palauteanalyysin toiminnallisuuden, jolla voidaan opetustilanteesta kirjata opettajan antamaa palautetta opetustapahtumasta. Sovellukseen on mahdollista määritellä opettajan palautteesta seurattavia kategoriaryhmiä ja niihin kategorioita. Sovellusta käytetään pääosin edellä mainitulla kurssilla, mutta sitä voidaan hyödyntää myös muilla kursseilla sekä tutkimuskäytössä vuorovaikutustilanteita arvioitaessa.

Sovellusraportti kuvaa toteutetun sovelluksen toteutusratkaisuja ja käyttöliittymää Moveo- sekä Moveatis-projektien toteuttamien ominaisuuksien suhteen. Asetettujen tavoitteiden toteutumista sekä olennaisimpia puutteita, virheitä ja jatkokehitysideoita käydään Moveo-projektin toteuttamien ominaisuuksien osalta. Raportissa mainitaan alalukujen otsikoissa suluissa, koskeeko alaluku Moveo- vai Moveatis-projektin kehittämiä ominaisuuksia. Sovellusraporttia kirjoitettaessa on hyödynnetty Moveo-projektin vaatimusmäärittelydokumenttia [1], projektiraporttia [2], järjestelmätestausraportteja [3], [4] ja [8] sekä asennus- ja ylläpito-ohjeita [5] ja [6]. Lisäksi sovellusraportti nojaa hyvin suurelta osin Moveatis-projektin laatimaan sovellusraporttiin [7].

Sovellusraportti muodostuu kahdeksasta luvusta. Luvussa 2 esitellään sovelluksessa ja dokumenteissa käytettäviä termejä. Luvussa 3 kuvataan sovelluksen käyttöliittymää ja käyttöä. Luvussa 4 esitellään sovelluksen kokonaisrakennetta ja toteutusratkaisuja. Luku 5 kuvaa tietokannan rakennetta ja tauluja. Luvussa 6 verrataan sovelluksen vastaavuutta vaatimusmäärittelyyn ja sovellussuunnitelmiin sekä kuvataan jatkokehitykseen sovitut ominaisuudet. Luvussa 7 on ohjeita ylläpitäjille ja jatkokehittäjille.

# <span id="page-9-0"></span>**2 Termit**

Luvussa kuvataan Moveatis- ja Moveo-projektien kehittämiin ominaisuuksiin liittyviä termejä, jotka on jaoteltu erillisiin alalukuihin kohdealueen, käyttäjäroolien ja käyttöliittymän mukaan.

# <span id="page-9-1"></span>**2.1 Kohdealueen termejä**

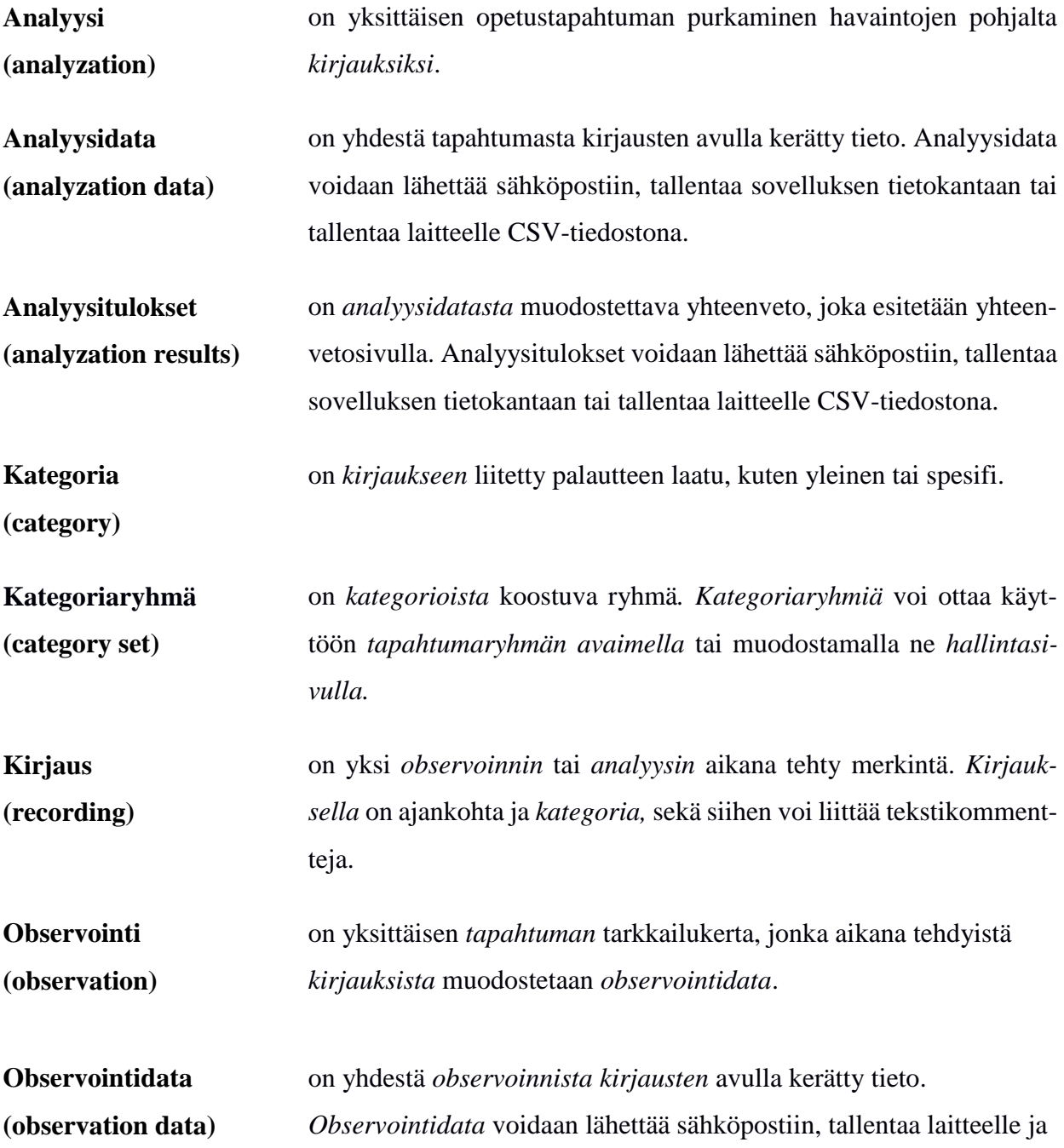

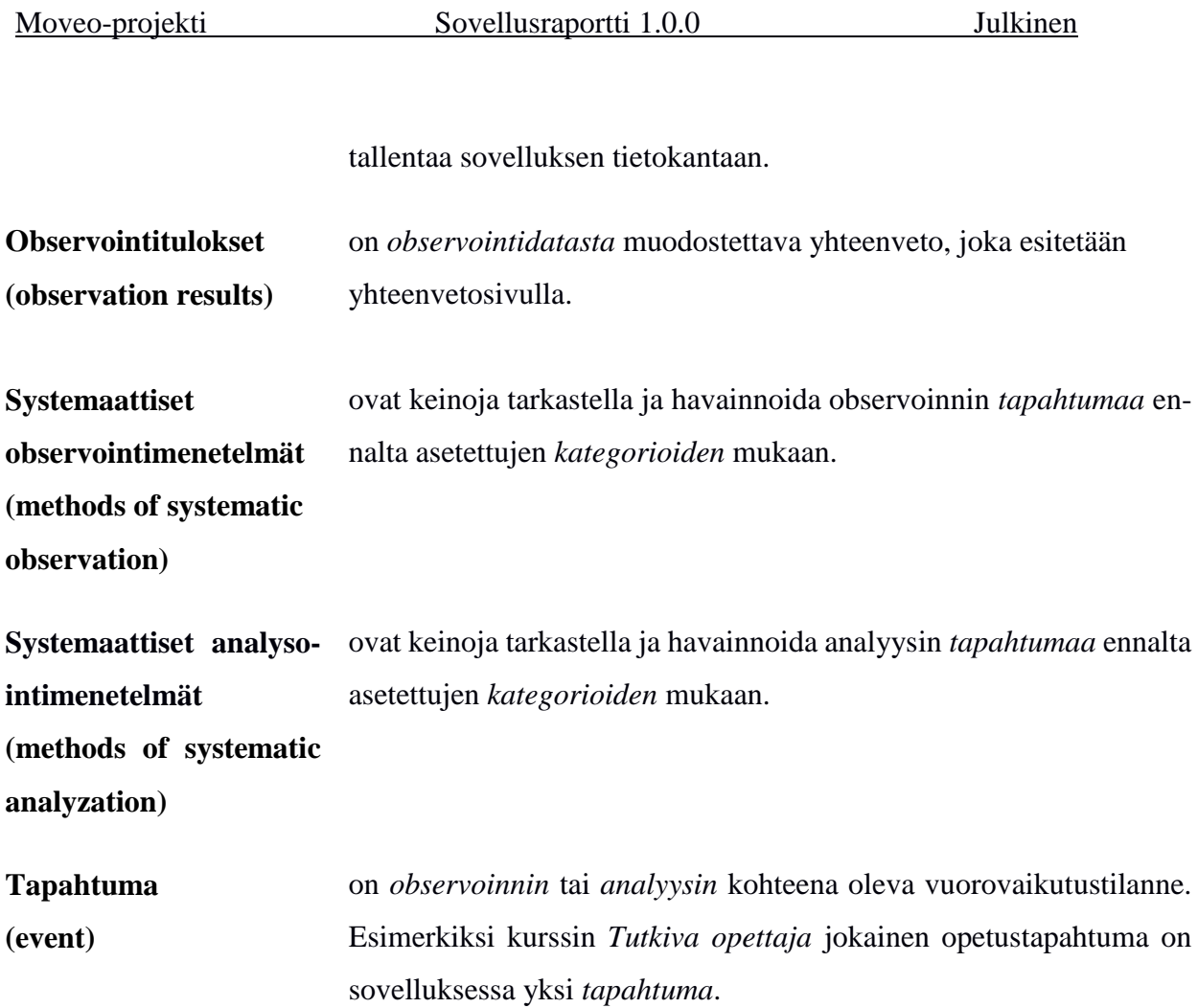

# <span id="page-10-0"></span>**2.2 Sovelluksen käyttäjäroolit**

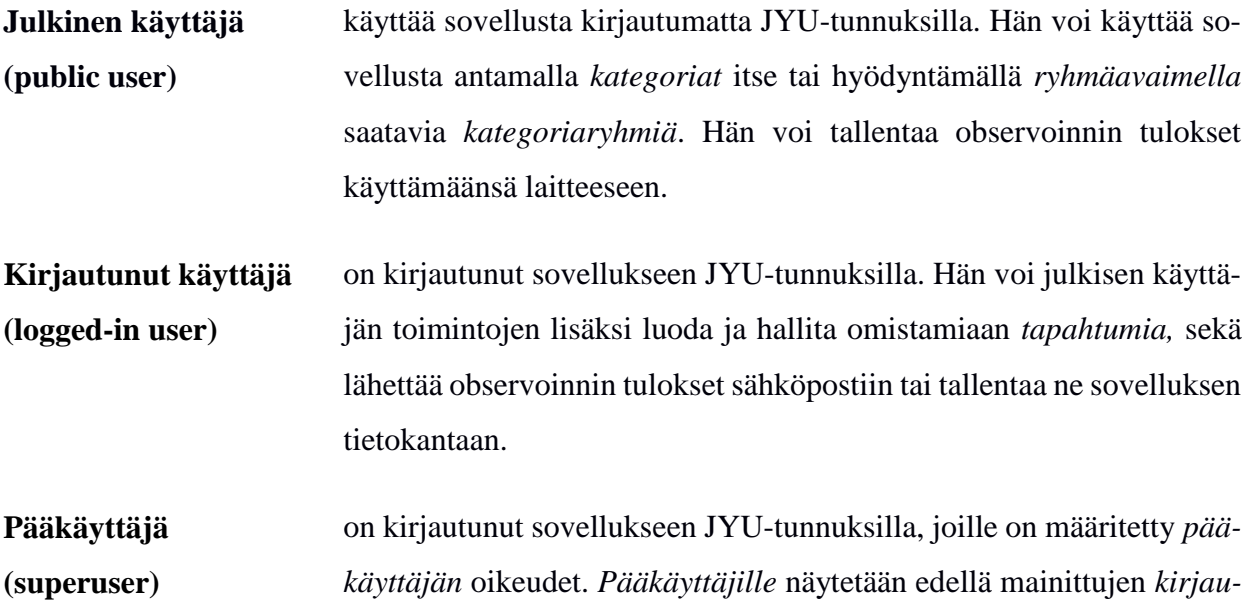

*tuneen käyttäjän* toimintojen lisäksi pääkäyttäjän toiminnot, kuten pääkäyttäjäoikeuksien lisääminen ja poistaminen sekä kaikkien tapahtumaryhmien ja tapahtumien tarkastelu.

**Tapahtuman omistaja (event owner)** on *käyttäjä*, joka on luonut kyseisen *tapahtuman* tai jolle on annettu omistajan oikeudet *pääkäyttäjän* toimesta. *Tapahtumaa* voi *tapahtuman omistajien* lisäksi hallita *pääkäyttäjät*.

# <span id="page-11-0"></span>**2.3 Käyttöliittymän termejä**

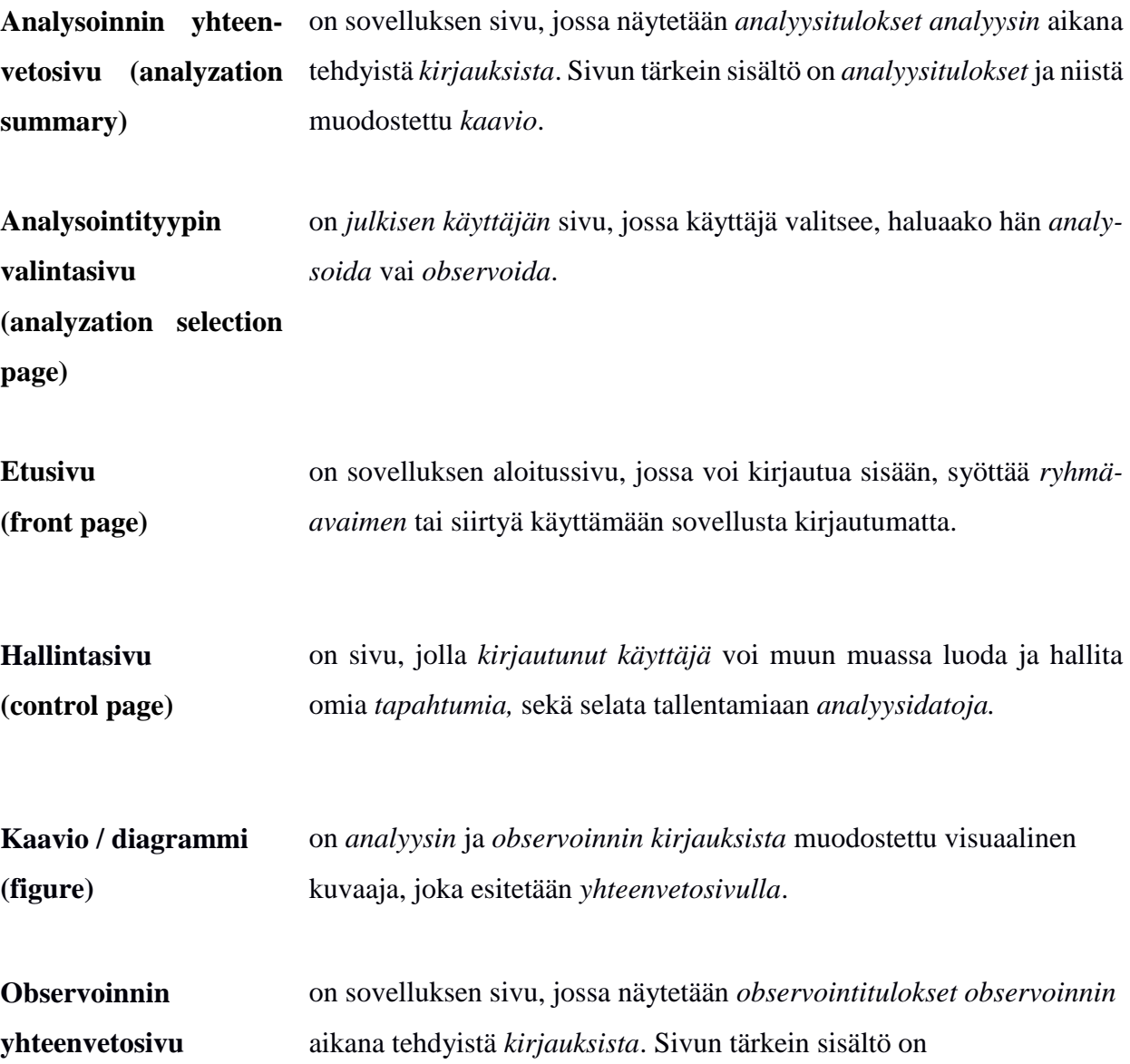

Moveo-projekti Sovellusraportti 1.0.0 Julkinen

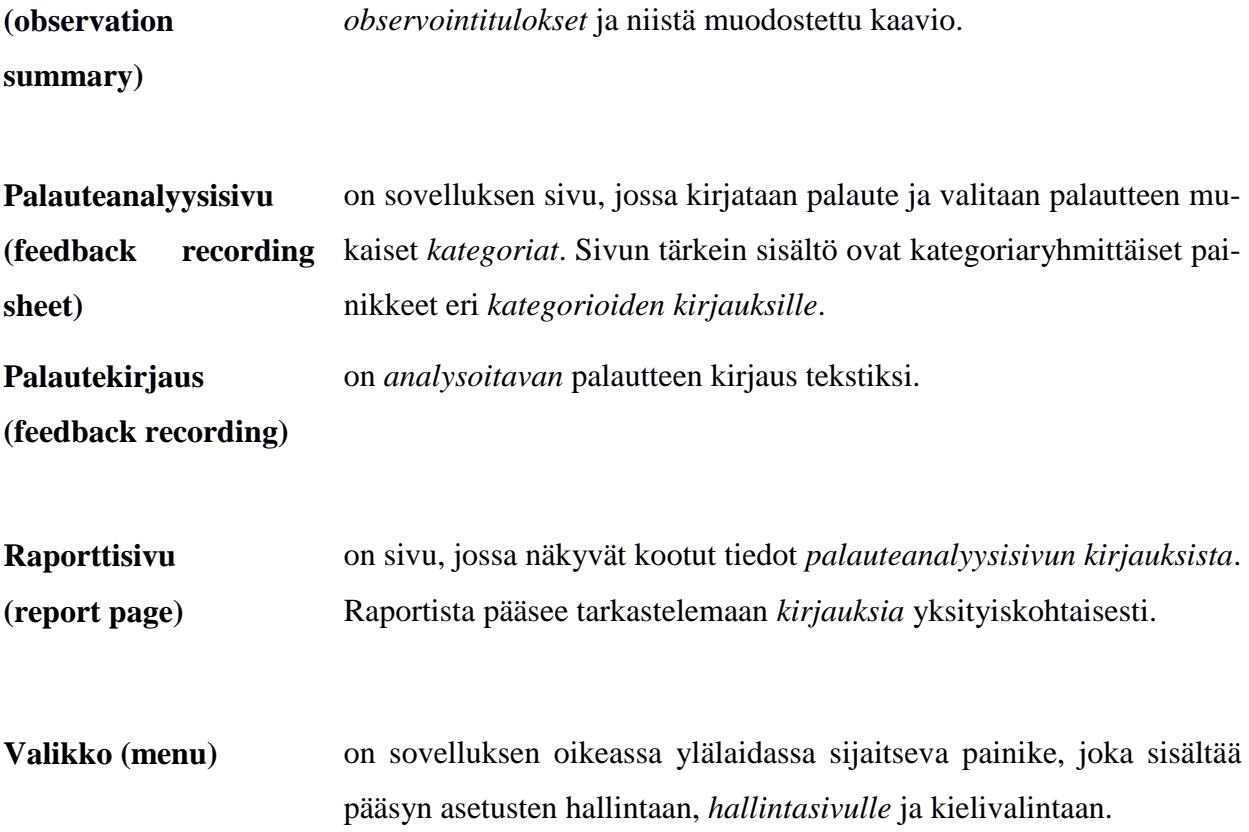

# <span id="page-13-0"></span>**3 Sovelluksen käyttöliittymä ja käyttö**

Luvussa esitellään sovelluksen käyttöliittymä ja sovelluksen käyttöä. Sovellus on toteutettu sekä suomeksi että englanniksi sisällöltään identtisenä. Raportissa käytetään esimerkkinä suomenkielistä kieliversiota.

# <span id="page-13-1"></span>**3.1 Sovelluksen käyttöliittymän rakenne ja näkymäkartta**

Sovelluksen käyttöliittymän sivut ovat kolmiosaisia (katso kuva 2). Ylinnä olevasta yläotsakkeesta löytyvät valikkopainikkeet. Alinna olevassa alaotsakkeessa sijaitsee tekijänoikeuslauseke, joka toimii myös linkkinä infosivulle. Varsinainen sovellussisältö on keskellä.

Työpöytänäkymässä etusivun navigointipainikkeet ovat vasemmalla ja teksti oikealla. Mobiilinäkymässä navigointipainikkeet ovat ylhäällä ja teksti alhaalla. Sovelluksen toiminnallisuudet ovat oleellisesti samat päätelaitteesta riippumatta. Raportissa käsitellään työpöytänäkymää.

Kuvassa 1 on kuvattu Moveatis-sovelluksen näkymien väliset suhteet. JYU-tunnuksilla kirjautuneen käyttäjän sekä kirjautumattoman käyttäjän käytettävissä olevat näkymät poikkeavat toisistaan, ja ne on esitetty kuvassa erilaisilla viivoilla. Osasta sivuja avautuu dialogeja, joissa on mahdollista muokata tietoja. Kuvaajan selkeyttämiseksi nämä on katsottu osaksi kyseistä sivua.

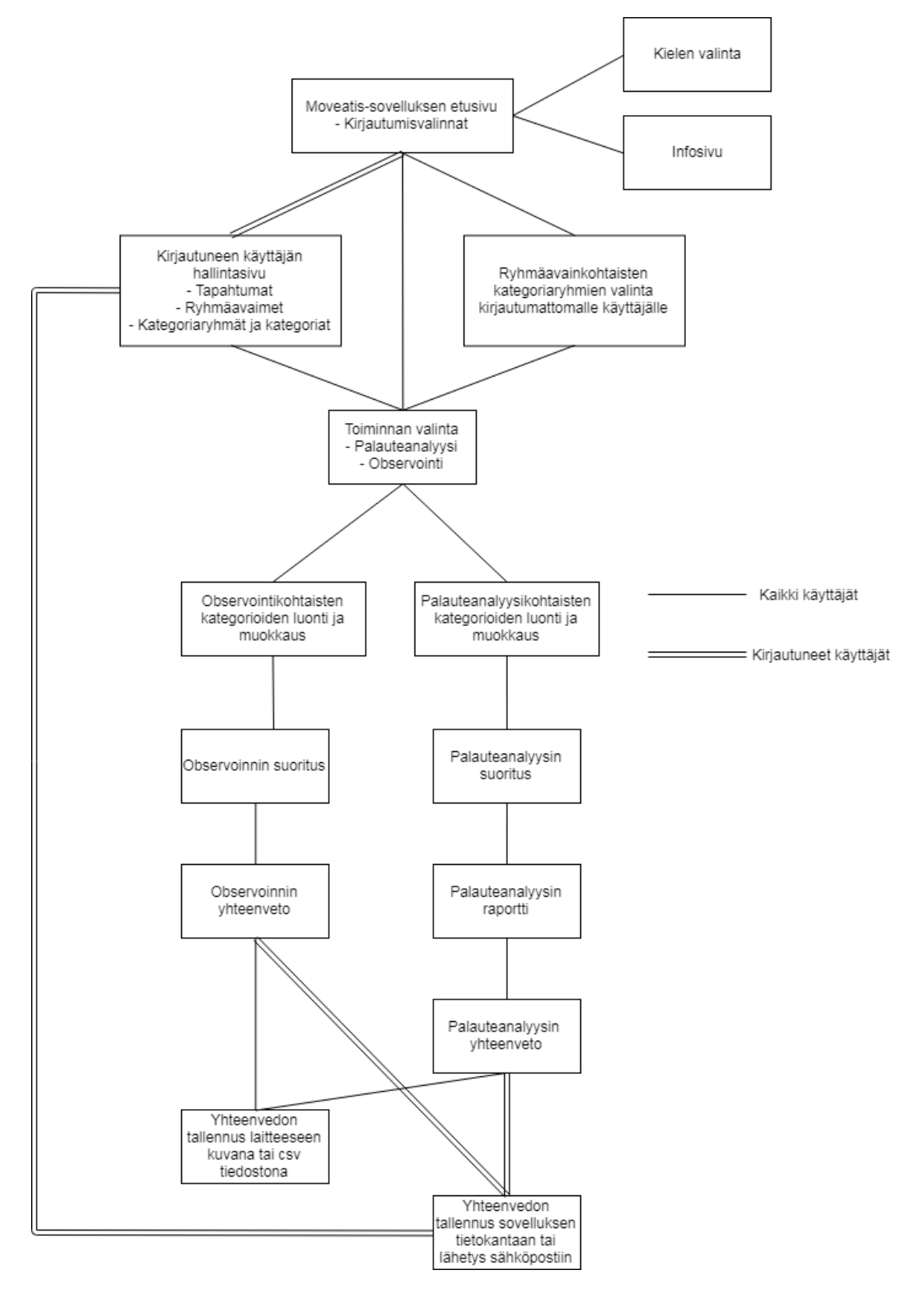

Kuva 1: Moveatis-sovelluksen näkymien riippuvuussuhteet.

### <span id="page-15-0"></span>**3.2 Sovelluksen etusivu**

Etusivu koostuu kirjautumisvalintapainikkeista sekä tervetulo- ja pikaohjetekstistä kuvan 2 mukaisesti. Kirjautumispainikkeilla valitaan sovelluksen käyttötapa, joita ovat *ryhmäavain*, *kirjautuminen Jyväskylän yliopiston käyttäjätunnuksilla* ja *julkinen käyttö*. Sovelluksen käyttötavat on kuvattu tarkemmin luvussa 3.4.

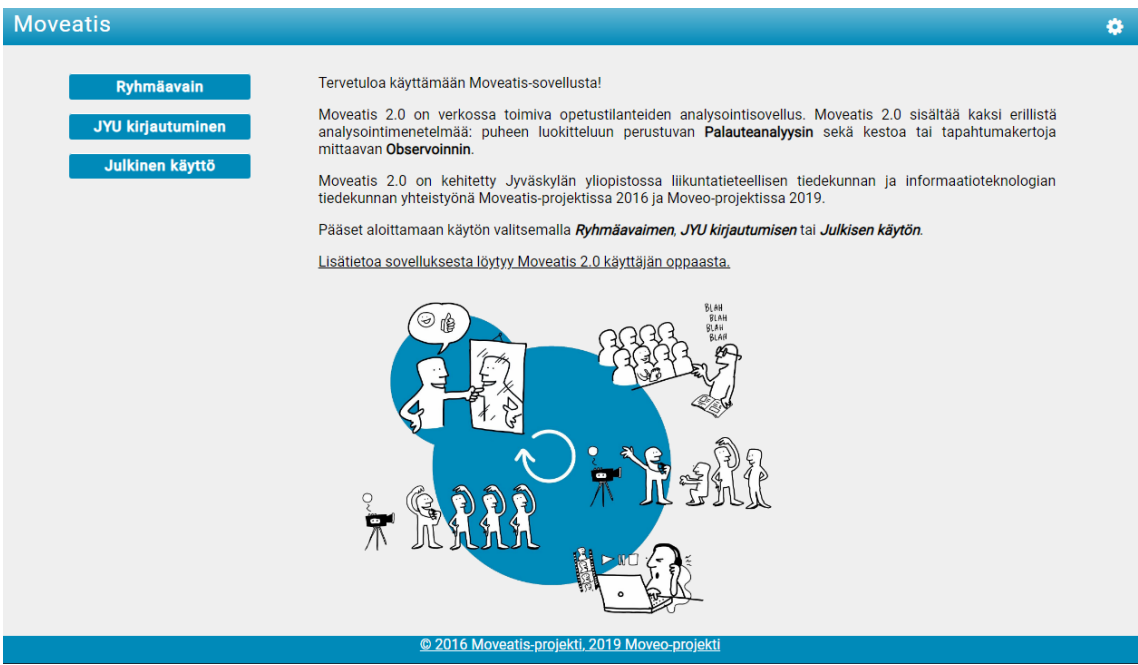

Kuva 2: Etusivu.

## <span id="page-15-1"></span>**3.3 Komentovalikon toiminnot (Moveatis)**

Yläotsakkeen muodostavat värillinen vaakapalkki, sovelluksen nimi ja komentovalikko (katso kuva 3). Sovelluksen nimi vasemmassa laidassa on myös linkki etusivulle. Oikeaan laitaan sijoitetun komentovalikon sisältö muuttuu riippuen siitä, onko käyttäjä kirjautunut palveluun JYU-tunnuksilla vai ei.

## **Moveatis**

#### testi käyttäjä &

Kuva 3: Yläpalkki ja komentovalikko kirjautuneen käyttäjän tapauksessa.

Kirjautuneen käyttäjän komentovalikon kautta (katso kuva 4) käyttäjä voi siirtyä hallintasivulle tai kirjautua ulos sovelluksesta. Jos käyttäjä ei ole kirjautunut sovellukseen, kirjautuneen käyttäjän valikko ei ole näkyvissä. Kirjautuneen käyttäjän nimi näkyy myös osana komentovalikkoa.

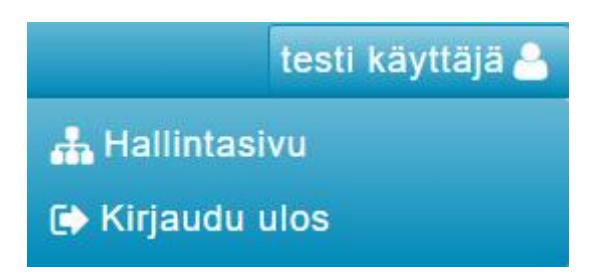

Kuva 4: Kirjautuneen käyttäjän valikko.

Asetusvalikosta (katso kuva 5) käyttäjä voi siirtyä käyttäjän oppaaseen (info) tai etusivulle. Myös kielen vaihto suomen ja englannin välillä on sijoitettu asetusvalikkoon. Kielivalinnasta on näkyvissä vain se kieli, johon sovelluksessa on kulloinkin mahdollista vaihtaa.

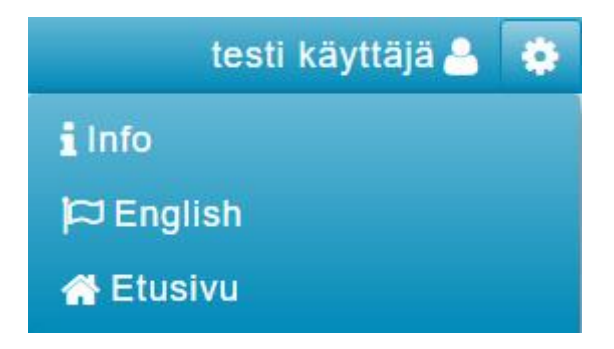

Kuva 5: Asetusvalikko.

## <span id="page-16-0"></span>**3.4 Kirjautumisvalinnat ja niiden vaikutus käyttöön (Moveatis)**

Etusivun (katso kuva 2) kirjautumisvalikossa on kuvan 6 mukaisesti valittavissa Moveatis-sovellukselle kolme eri käyttötapaa: ryhmäavain, JYU-kirjautuminen ja julkinen käyttö.

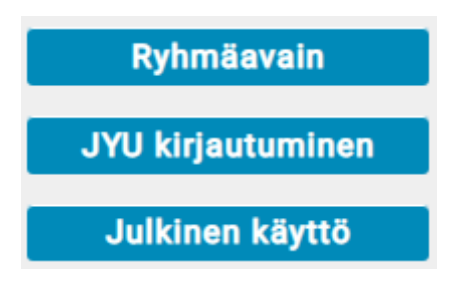

Kuva 6: Kirjautumisvalikko.

**Ryhmäavaimella kirjautuessaan** käyttäjä saa käyttöönsä tapahtuman luojan ennalta määrittelemät kategoriaryhmät ja kategoriat. Käyttäjä voi valita näistä kategorioista haluamansa ja myös tarvittaessa lisätä omia kategorioita. Ryhmäavaimella kirjautuva käyttäjä voi tallentaa observointitulokset tai palauteanalyysin tulokset paikallisesti omalle päätelaitteelleen yhteenvetosivulla kuvana tai CSV-tiedostomuodossa.

**JYU-kirjautuminen** tapahtuu Jyväskylän yliopiston käyttäjätunnuksilla antaen sovelluksen käyttäjälle oikeuden luoda tapahtumia, kategoriaryhmiä, kategorioita ja ryhmäavaimia. Kirjautunut käyttäjä voi paikallisen tallennuksen lisäksi lähettää valitsemansa analyysityypin tulokset syöttämäänsä sähköpostiosoitteeseen tai tallentaa ne sovelluksen tietokantaan. Tietokantaan tallennetut tulokset ovat myös myöhemmin katseltavissa. Käyttäjä myös näkee kaikki luomallaan ryhmäavaimella suoritetut observoinnit ja palauteanalyysit riippumatta siitä, kuka ne on suorittanut.

**Julkinen käyttö** on kenen tahansa valittavissa oleva käyttömuoto. Julkisessa käytössä ei ole oletuskategorioita, vaan käyttäjän on luotava omat kategoriaryhmät ja kategoriat jokaista sovelluksen käyttökertaa varten. Julkinen käyttäjä voi tallentaa suorittamansa palauteanalyysin tai observoinnin tiedot ainoastaan paikallisesti omalle päätelaitteelle joko kuvana tai CSV-tiedostomuodossa.

## <span id="page-17-0"></span>**3.5 Menetelmätyypin valintasivu (Moveo)**

Painettuaan *Julkinen käyttö* -painiketta (katso kuva 6) tai kirjauduttaan sovellukseen ryhmäavaimella, käyttäjä ohjataan toiminnan valintasivulle (katso kuva 7). Siinä käyttäjä suorittaa valinnan, haluaako hän käyttää menetelmänä observointia vai palauteanalyysia. Sivu sisältää lisäksi käyttäjälle ohjetekstit palauteanalyysin ja observoinnin suorittamiseen.

10

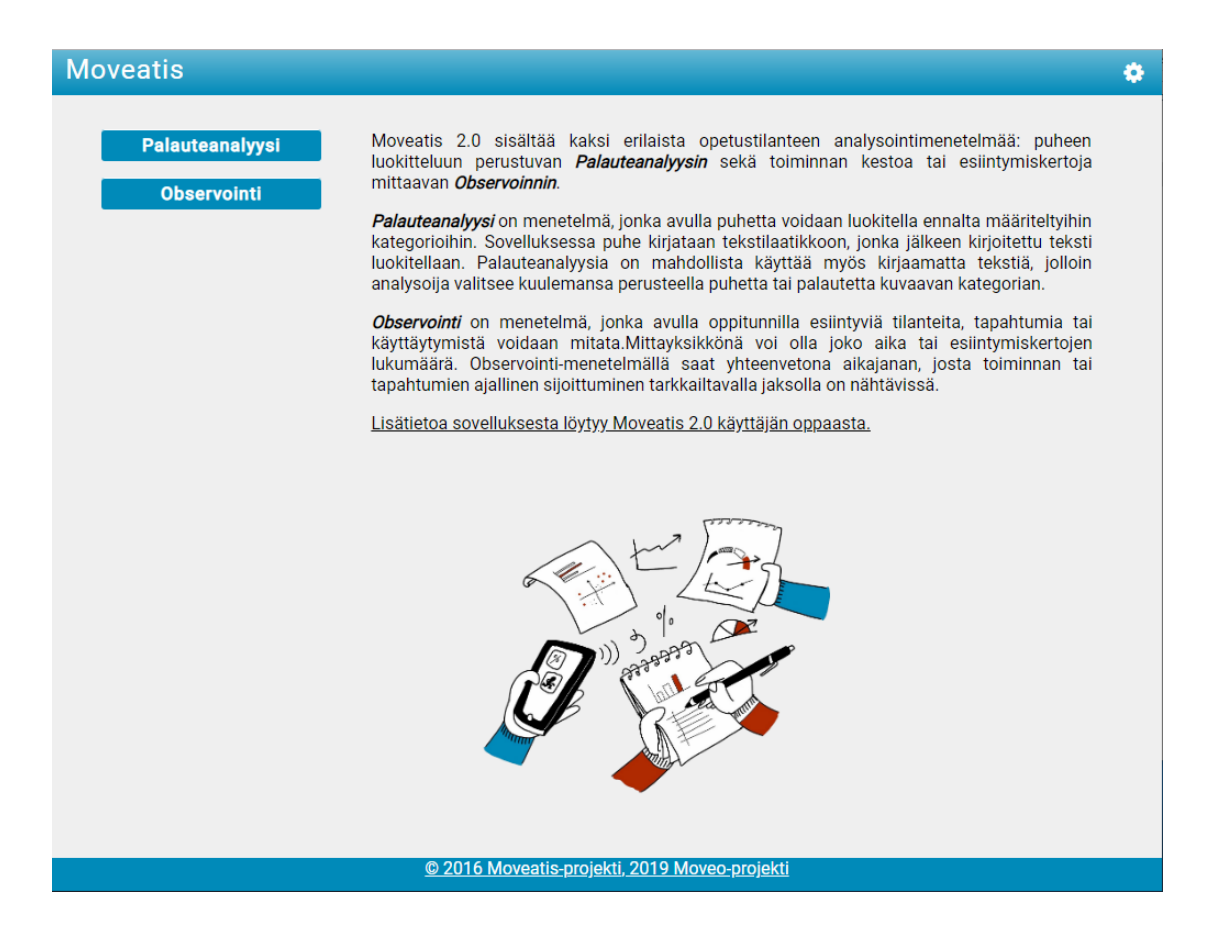

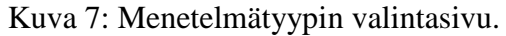

#### <span id="page-18-0"></span>**3.6 Hallintasivun tapahtumat (Moveatis)**

Kirjauduttuaan sovellukseen JYU-tunnuksilla käyttäjä ohjataan automaattisesti kuvissa 8 ja 9 esitetylle hallintasivulle. Hallintasivulla käyttäjä voi luoda, muokata ja poistaa tapahtumia, kategoriaryhmiä ja kategorioita.

Tapahtuman lisääminen tapahtuu *Lisää tapahtuma* -painikkeella. Käyttäjän tulee antaa tapahtumalle yksilöllinen nimi ja vahvistaa toiminto *Lisää*-painikkeella.

# **Hallintasivu**

Hallintasivulla voit luoda, muokata ja poistaa tapahtumia, kategoriaryhmiä ja tallentamiasi observointeja

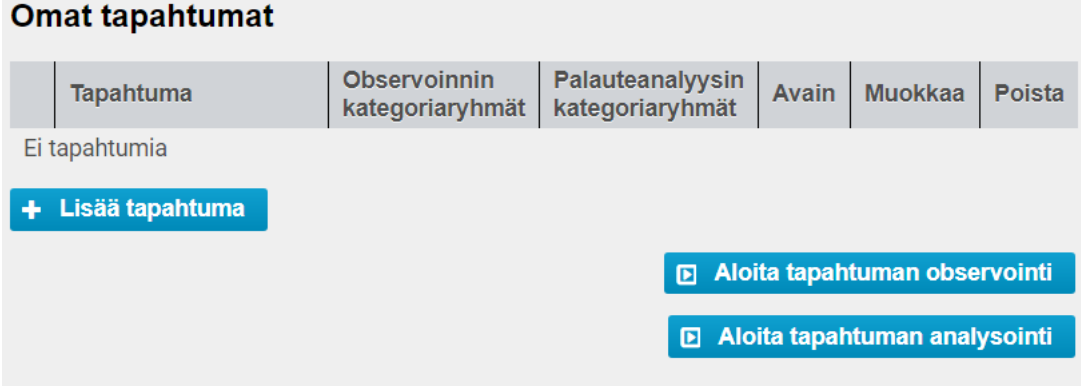

Kuva 8: Hallintasivu ilman olemassa olevia tapahtumia.

# **Hallintasivu**

Hallintasivulla voit luoda, muokata ja poistaa tapahtumia, kategoriaryhmiä ja tallentamiasi observointeja

#### **Omat tapahtumat**

|                 | <b>Tapahtuma</b>                   | <b>Observoinnin</b><br>kategoriaryhmät | Palauteanalyysin<br>kategoriaryhmät | Avain           | <b>Muokkaa</b>                | Poista |  |  |
|-----------------|------------------------------------|----------------------------------------|-------------------------------------|-----------------|-------------------------------|--------|--|--|
| $\Omega$        | Testitapahtuma 1                   | Kategoriaryhmä<br>+ Lisää              | + Lisää                             | Q,              |                               |        |  |  |
| Ø               | Testitapahtuma 2                   | +Lisää                                 | Kategoriaryhmä 2<br>+ Lisää         | $\mathcal{Q}_p$ | Í                             |        |  |  |
| Ø               | Testitapahtuma 3                   | + Lisää                                | + Lisää                             | Q.              | ♦                             |        |  |  |
| Lisää tapahtuma |                                    |                                        |                                     |                 |                               |        |  |  |
|                 | Aloita tapahtuman observointi<br>⊡ |                                        |                                     |                 |                               |        |  |  |
|                 |                                    |                                        | ▣                                   |                 | Aloita tapahtuman analysointi |        |  |  |

Kuva 9: Hallintasivu, jossa on listattuna luotuja tapahtumia.

**Tapahtumataulukossa** (katso kuva 9) kategoriaryhmän nimen edessä olevaa nuolta painamalla käyttäjä saa näkyviin tapahtumalle jo suoritetut observoinnit ja palauteanalyysit, mikäli ne on tallennettu sovelluksen tietokantaan. Mikäli hallintasivulla on jo

olemassa tapahtumia kuvan 9 mukaisesti, voi käyttäjä valita jonkin olemassa olevista tapahtumista ja halutessaan lisätä sille uusia kategoriaryhmiä taulukon

lisäyspainikkeilla. Tapahtuman ollessa aktiivisena, voi käyttäjä siirtyä uuteen observointiin *Aloita tapahtuman observointi* -painiketta painamalla tai uuteen palauteanalyysiin *Aloita tapahtuman analysointi -* painiketta painamalla.

Rekisteröitynyt käyttäjä voi hallintasivulla myös asettaa tapahtumalle ryhmäavaimen harmaasta avainkuvakkeesta (katso kuva 9) avautuvasta dialogista (katso kuva 10). Jos tapahtumalle on jo asetettu ryhmäavain, tapahtuman avainkuvake näkyy keltaisena (katso kuva 9). Ryhmäavainta käyttämällä voi kirjautumatonkin käyttäjä saada käyttöönsä tapahtumaan ennalta määritellyt kategoriat. Kirjautuneen käyttäjän suorittamat observoinnit ja palauteanalyysit ovat nähtävissä myös ryhmäavaimen luojan hallintanäkymässä, jos käyttäjä käyttää ryhmäavainta ja tallentaa observoinnista tai palauteanalyysista saadun datan sovelluksen tietokantaan.

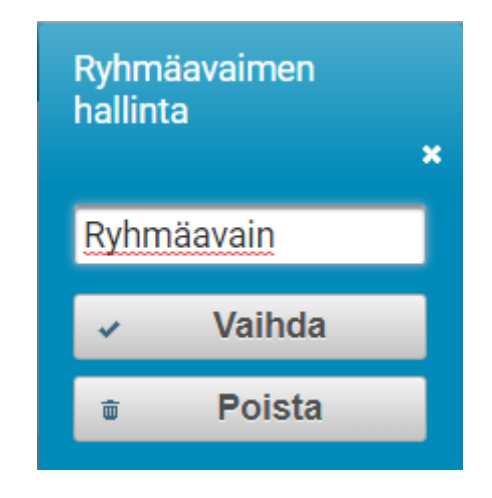

Kuva 10: Ryhmäavaimen syöttöikkuna.

Mikäli kirjautunut käyttäjä suorittaa observoinnin tai palauteanalyysin suoraan etusivulta ryhmäavaimella tai julkisena käyttäjänä tallentaen suorittamansa analyysit, tulevat ne näkyviin hallintasivulle omien tapahtumien alle otsikolla *Muut suoritetut observoinnit* tai *Muut suoritetut palauteanalyysit* kuvan 11 mukaisesti*.*

# **Hallintasivu**

Hallintasivulla voit luoda, muokata ja poistaa tapahtumia, kategoriaryhmiä ja tallentamiasi observointeja

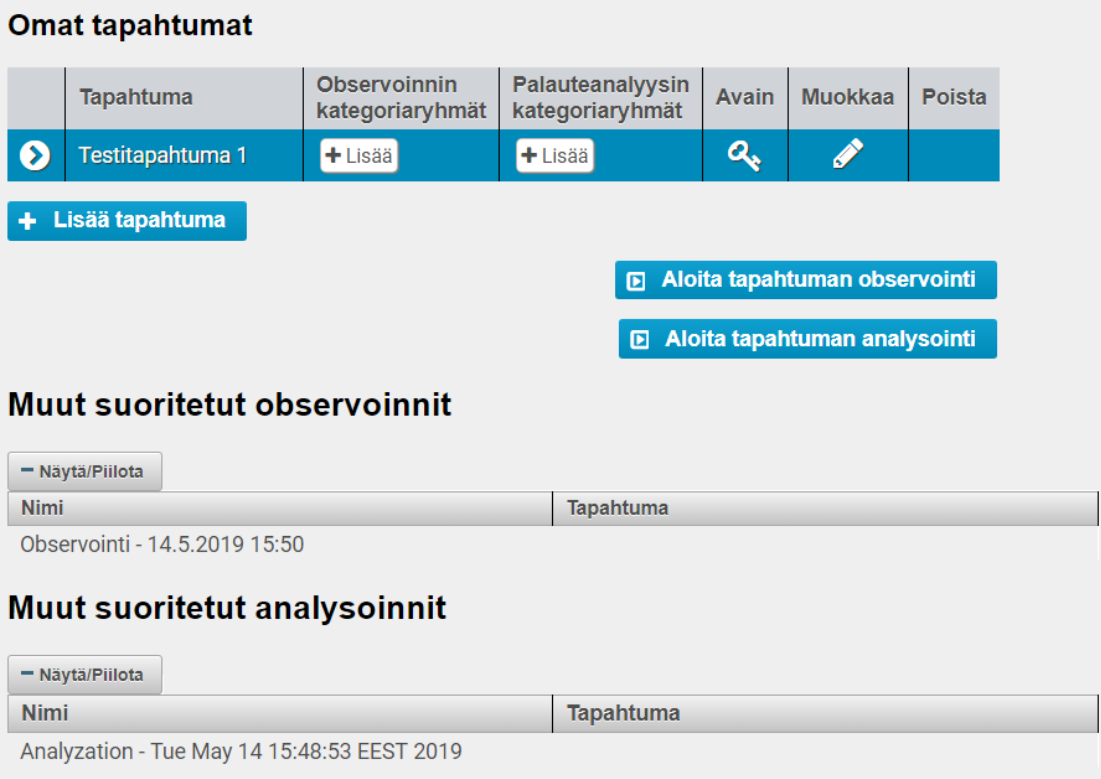

Kuva 11: Tapahtumiin liittymättömät tallennetut observoinnit ja palauteanalyysit.

Tapahtumataulukossa listatun tapahtuman tietoja voi muokata kynäkuvakkeesta aukeavassa dialogissa, joka on sisällöltään tapahtuman luontidialogin mukainen. Muokkaustilassa tapahtuman voi poistaa kokonaan roskakorikuvakkeella, joka tulee näkyviin muokkauskuvaketta painamalla.

## <span id="page-21-0"></span>**3.7 Hallintasivun kategoriaryhmät ja kategoriat (Moveatis)**

*Observoinnin kategoriaryhmät* -sarakkeen *Lisää*-painikkeesta (katso kuva 11) avautuvassa dialogissa (katso kuva 12) luodaan tapahtumakohtaiset kategoriaryhmät ja niiden kategoriat observoinnille. Kategoriaryhmän kuvaus ei ole pakollinen tieto. Kategorioita lisätään *Lisää kategoria* -painikkeella ja poistetaan *Poista kategoria* -painikkeella. Kategorian muokkaaminen tapahtuu kynäkuvakkeesta.

**Moveo-projekti** kehitti kuvan 11 näkymään *Palauteanalyysin kategoriaryhmät* -sarakkeen, jonka *Lisää*-painikkeesta (katso kuva 11) avautuvassa dialogissa (katso kuva 13) luodaan tapahtumakohtaiset kategoriaryhmät ja niiden kategoriat palauteanalyysille. Kategoriaryhmän kuvaus ei ole pakollinen tieto. Kategorioita lisätään *Lisää kategoria* -painikkeella ja poistetaan *Poista kategoria* -painikkeella. Kategorian muokkaaminen tapahtuu kynäkuvakkeesta.

| Kategoriaryhmän tiedot     |              |                  |  |  |
|----------------------------|--------------|------------------|--|--|
| Kategoriaryhmän nimi       |              |                  |  |  |
| Testikategoriaryhmä        |              |                  |  |  |
| Kategoriaryhmän kuvaus     |              |                  |  |  |
| Testikategoriaryhmä        |              |                  |  |  |
|                            |              |                  |  |  |
| Kategoria                  |              | <b>Tyyppi</b>    |  |  |
| Kategoria 1                |              | Kesto            |  |  |
| Kategoria 2                |              |                  |  |  |
| Kategoria 3                | <b>Kesto</b> |                  |  |  |
| Lisää kategoria<br>÷       |              | Poista kategoria |  |  |
|                            |              |                  |  |  |
| <b>Tallenna</b><br>Peruuta |              |                  |  |  |

Kuva 12: Observoinnin kategoriaryhmien ja kategorioiden luontidialogi.

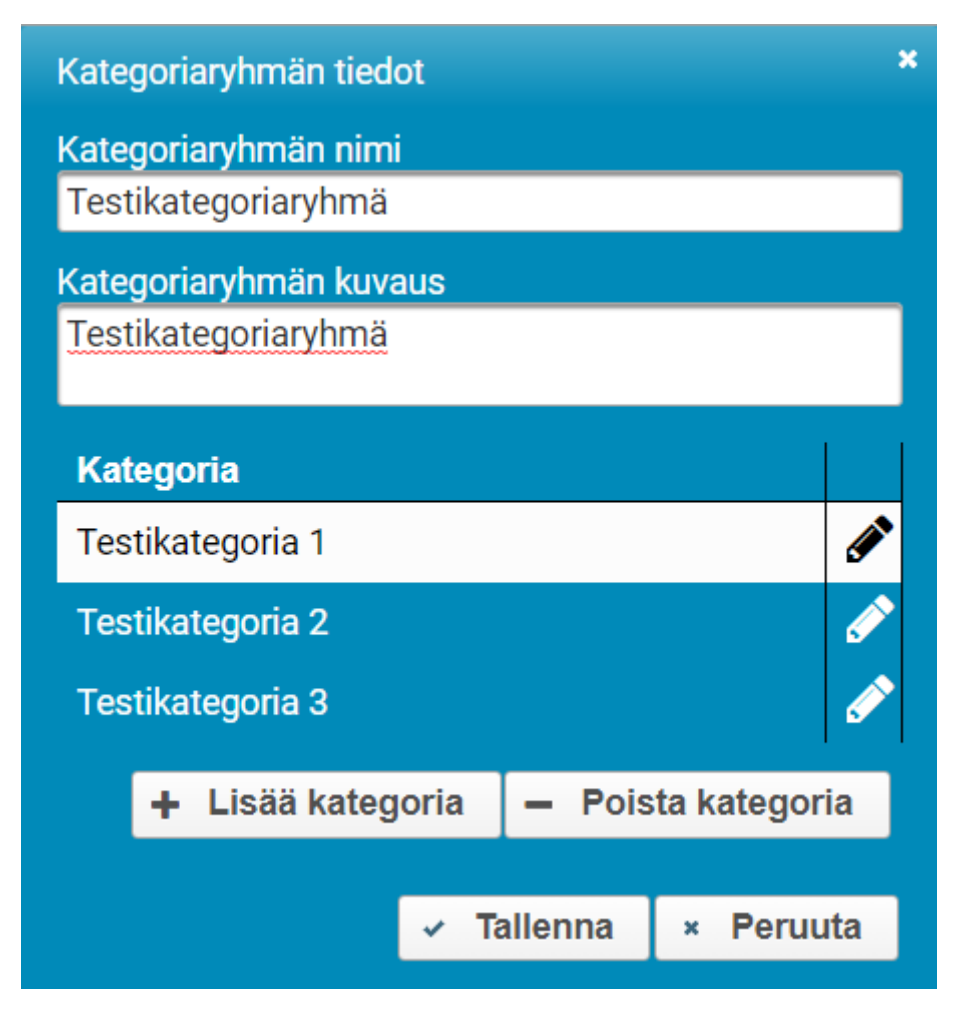

Kuva 13: Palauteanalyysin kategoriaryhmien ja kategorioiden luontidialogi.

Kategoriaryhmien lisäämisen jälkeen, käyttäjä ohjataan lisäämään tapahtumakohtainen kategoriaryhmä tai -ryhmiä ja vähintään yksi kategoria jokaiseen käytettävään ryhmään (katso kuva 14 ja 15). Nämä jälkikäteen lisätyt kategoriaryhmät ja kategoriat eivät ole käytettävissä muissa observoinneissa tai palauteanalyyseissä.

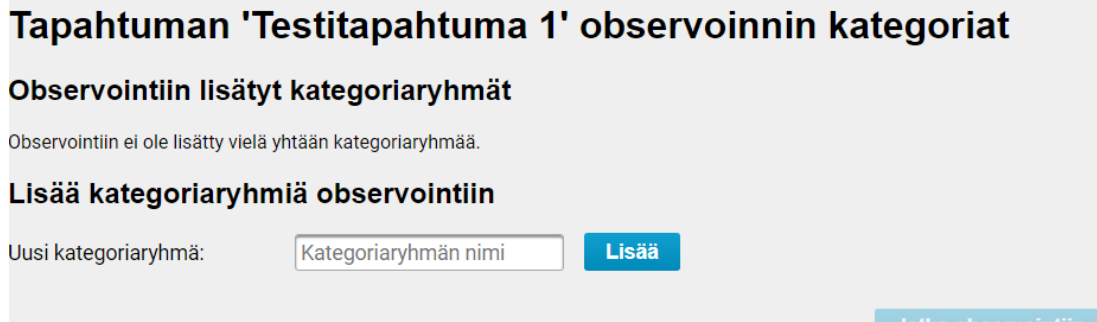

Kuva 14: Observoinnin kategoriaryhmän lisäyssivu.

# Tapahtuman 'Testitapahtuma 1' palauteanalyysin kategoriat

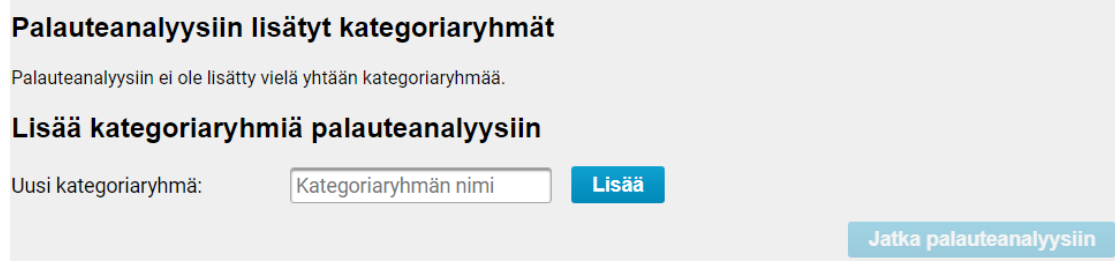

Kuva 15: Palauteanalyysin kategoriaryhmän lisäyssivu.

# <span id="page-24-0"></span>**3.8 Observoinnissa käytettävien kategorioiden valinta (Moveatis)**

Yksittäisessä observoinnissa on käyttäjäroolista riippuen käytettävissä erilaisia kategoriaryhmä- ja kategoriavalintoja. Kirjautuneella käyttäjällä on käytettävissään kaikki luomansa kategoriaryhmät ja kyseiseen observointiin määrittämänsä ryhmät. Ryhmäavaimella observointiin siirtynyt käyttäjä voi valita avainkohtaiset kategoriaryhmät ja lisäksi luoda observointikohtaisia kategoriaryhmiä. Julkisella käyttäjällä on käytössään vain observointikohtaiset kategoriat.

**Kirjautuneella käyttäjällä** on käytettävissään koko kategoriavalintojen kirjo. Kirjautunut käyttäjä voi luoda hallintasivulla tapahtumakohtaisia kategoriaryhmiä (katso kuva 16), jolloin ryhmät ovat myös jatkossa käytettävissä. Observointikohtaisten muutosten teko on myös mahdollista.

# Tapahtuman 'Testitapahtuma 1' observoinnin kategoriat

#### Observointiin lisätyt kategoriaryhmät

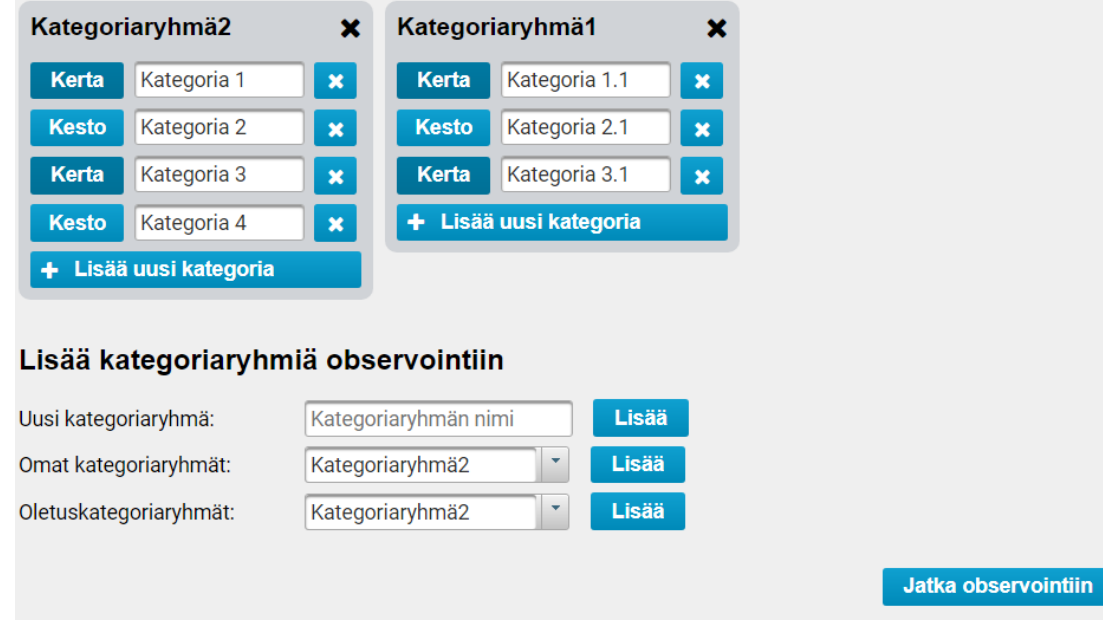

Kuva 16: Observoinnin tapahtuman kategoriaryhmien valintasivu.

**Ryhmäavaimella** kirjautuneella käyttäjällä on käytettävissään avaimeen sidotut kategoriaryhmät. Käyttäjä voi valita yhden tai useamman näistä ryhmistä ja myös lisätä omia observointikohtaisia kategorioita.

**Julkisella käyttäjällä** on käytettävissään vain itse määrittelemänsä observaatiokohtaiset kategoriaryhmät ja kategoriat kuvan 17 mukaisesti. Niitä ei voi tallentaa sovelluksen tietokantaan.

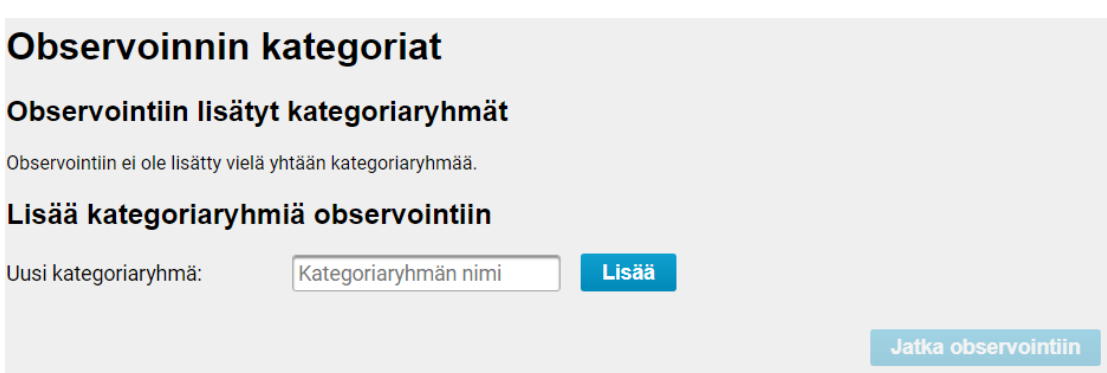

Kuva 17: Julkisen käyttäjän kategorialuontisivu.

## <span id="page-26-0"></span>**3.9 Observoinnin suorittaminen (Moveatis)**

Observointinäkymässä on kuvien 18 ja 19 mukaisesti näkyvillä observoinnin ohjauspainikkeet sekä kategorioiden rekisteröintipainikkeet. Kerta- tai kestokategorialuokituksen mukaan on kullekin rekisteröintipainikkeelle joko oma kello tai kertalaskuri. Lisäksi yläosassa oleva observointikello näyttää observoinnin kokonaiskestoa. Observointi aloitetaan *Aloita*-painikkeella. Observoinnin ollessa käynnissä voidaan se keskeyttää tilapäisesti *Aloita*-painikkeen tilalle tulevalla *Tauko*-painikkeella ja jatkaa samalle paikalle vaihtuvalla *Jatka*-painikkeella.

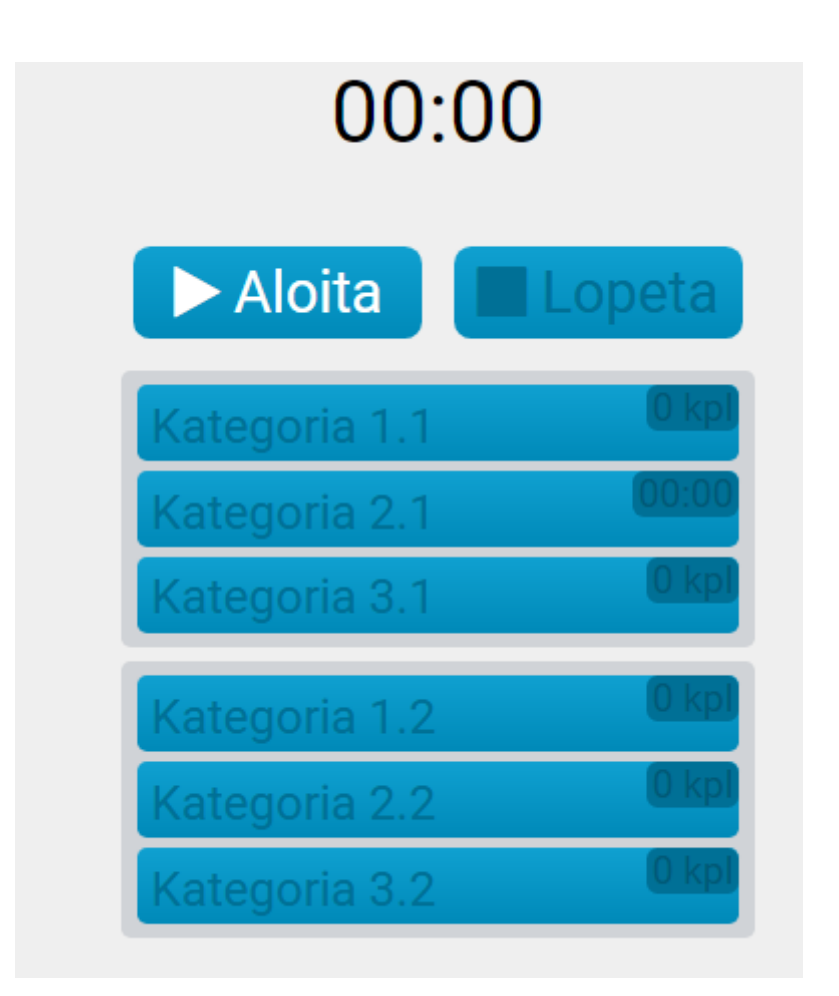

Kuva 18: Observointinäkymä ennen aloitusta.

Observoinnin aikana aloitettujen kategorioiden rekisteröintipainikkeet muuttuvat punaisiksi kuvan 19 mukaisesti. Kestokategorioiden rekisteröinnit vaativat aloitus- ja lopetuspainallukset, mutta kertakategorioiden rekisteröinnit vain yhden painalluksen. Kertakategoriapainikkeet eivät jää punaiseksi, vaan ainoastaan käyvät hetken punaisena.

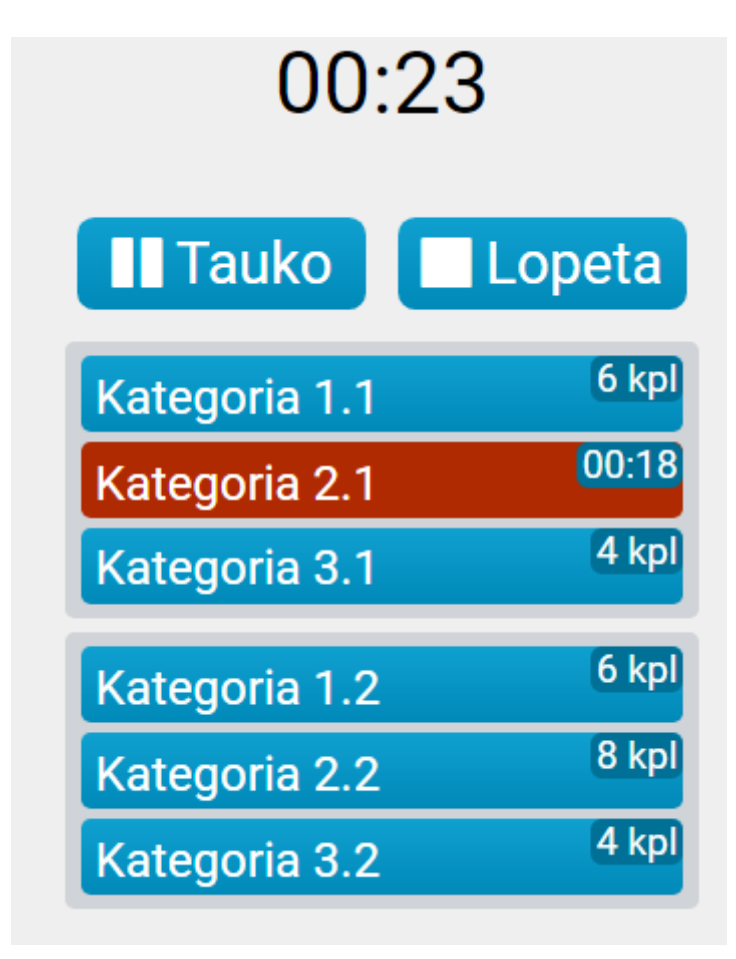

Kuva 19: Observointinäkymä observoinnin aikana.

Observointi lopetetaan *Lopeta*-painikkeella, joka myös automaattisesti avaa kuvan 20 observoinnin yhteenvetosivun. Observoinnin lopetus on tilaajan toiveesta päätetty pitää peruuttamattomana toimenpiteenä, eli sille ei pyydetä käyttäjältä vahvistusta.

## <span id="page-27-0"></span>**3.10 Observoinnin yhteenvetosivu (Moveatis)**

Observoinnin yhteenvetosivulla on kuvan 20 mukaisesti nähtävillä suoritetun observoinnin numeerinen data kategorioittain eriteltyinä sekä aikajanakaavio sisältäen kunkin kategorian aikajänteet. Klikkaamalla aikajanan palkkia tulevat esille myös kyseisen kirjauksen alku- ja loppuaika sekä kesto. Kaikki ajat ovat aikoja observoinnin alkuhetkestä laskettuna. Numeerisessa datassa on myös prosenttiosuudet jokaisen kategorian kirjausten yhteenlasketun keston suhteesta kaikkien kategorioiden kokonaiskestoon.

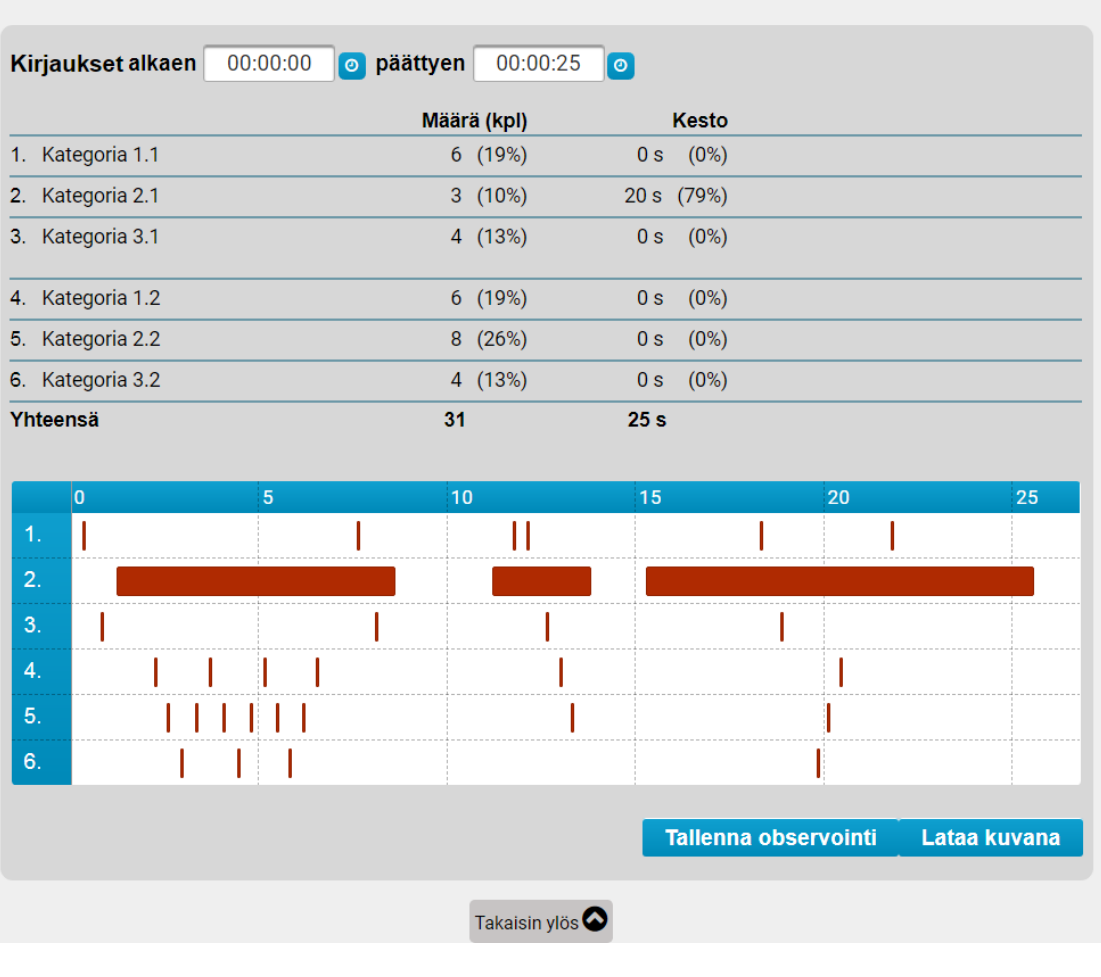

# Yhteenveto: Observointi - 15.5.2019 11:29

Kuva 20: Observoinnin yhteenvetosivu.

Kirjausten rajauskentillä (katso kuva 21) voidaan rajata syötteillä tai kellopainikkeista avautuvilla liukusäätimillä tarkasteltava observoinnin aikajänne. Tämä rajaus ei vaikuta tallennettavaan dataan, vaan se sisältää aina koko observoinnin aikajakson.

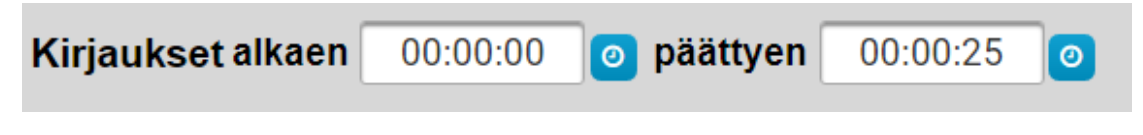

Kuva 21: Observoinnin yhteenvedon aikajänteen rajaustyökalurivi.

# <span id="page-29-0"></span>**3.11 Observoinnin kirjausten ja yhteenvedon tallennus (Moveatis)**

Observoinnin kirjaukset ja yhteenveto voidaan tallentaa käyttäjäroolista riippuen. JYUtunnistautuneella käyttäjällä on käytettävissään kuvan 23 mukaisesti paikallinen tallennus omalle päätelaitteelle, sähköpostiin lähetys tai sovelluksen tietokantaan tallentaminen.

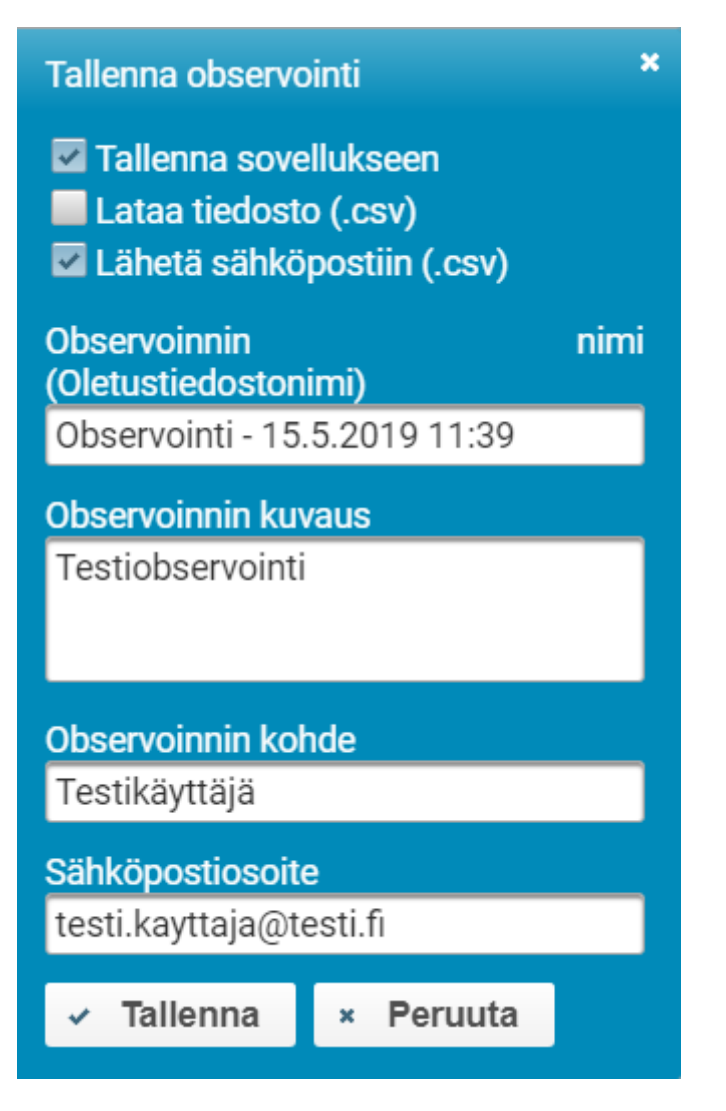

Kuva 22: Kirjautuneen käyttäjän observoinnin tallennusikkuna.

Ryhmäavaimella kirjautunut tai julkinen käyttäjä voi tehdä ainoastaan paikallisen tallennuksen (katso kuva 23). Jotkin mobiililaitteet eivät tue CSV-tiedoston paikallista tallentamista. Moveo-projektissa havaittiin ainakin iPhonesta puuttuvan kyseinen tallennusmahdollisuus.

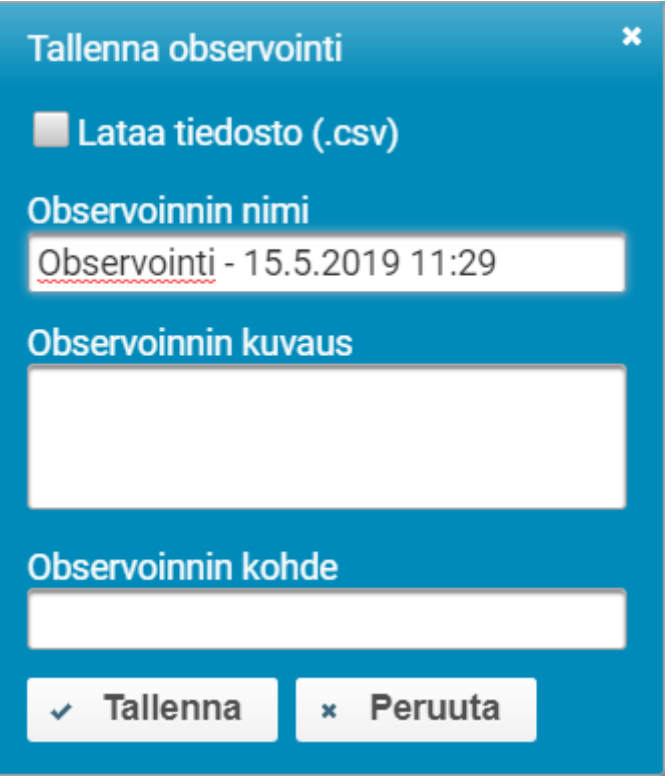

Kuva 23: Ryhmäavaimella kirjautuneen tai julkisen käyttäjän observoinnin tallennusikkuna.

**Moveo-projekti** kehitti toiminnon, jonka avulla observoinnin yhteenvedon voi halutessaan tallentaa myös kuvana painamalla kuvan 20 yhteenvetosivulta löytyvää *Lataa kuva -*painiketta. Tällöin käyttäjä saa png-tiedoston yhteenvetosivusta.

#### <span id="page-30-0"></span>**3.12 Palauteanalyysissä käytettävien kategorioiden valinta (Moveo)**

Yksittäisessä palauteanalyysissä on käyttäjäroolista riippuen käytettävissä erilaisia kategoriaryhmä- ja kategoriavalintoja. Kirjautuneella käyttäjällä on käytettävissään kaikki luomansa kategoriaryhmät ja kyseiseen palauteanalyysiin määrittämänsä kategoriaryhmät. Ryhmäavaimella palauteanalyysiin siirtynyt käyttäjä voi valita avainkohtaiset kategoriaryhmät ja lisäksi luoda palauteanalyysikohtaisia kategoriaryhmiä. Julkisella käyttäjällä on käytössään vain palauteanalyysikohtaiset kategoriaryhmät.

**Kirjautuneella käyttäjällä** on käytettävissään koko kategoriavalintojen kirjo. Kirjautunut käyttäjä voi luoda hallintasivulla tapahtumakohtaisia kategoriaryhmiä (katso kuva 24), jolloin ryhmät ovat myös jatkossa käytettävissä. Palauteanalyysikohtaisten muutosten teko on myös mahdollista.

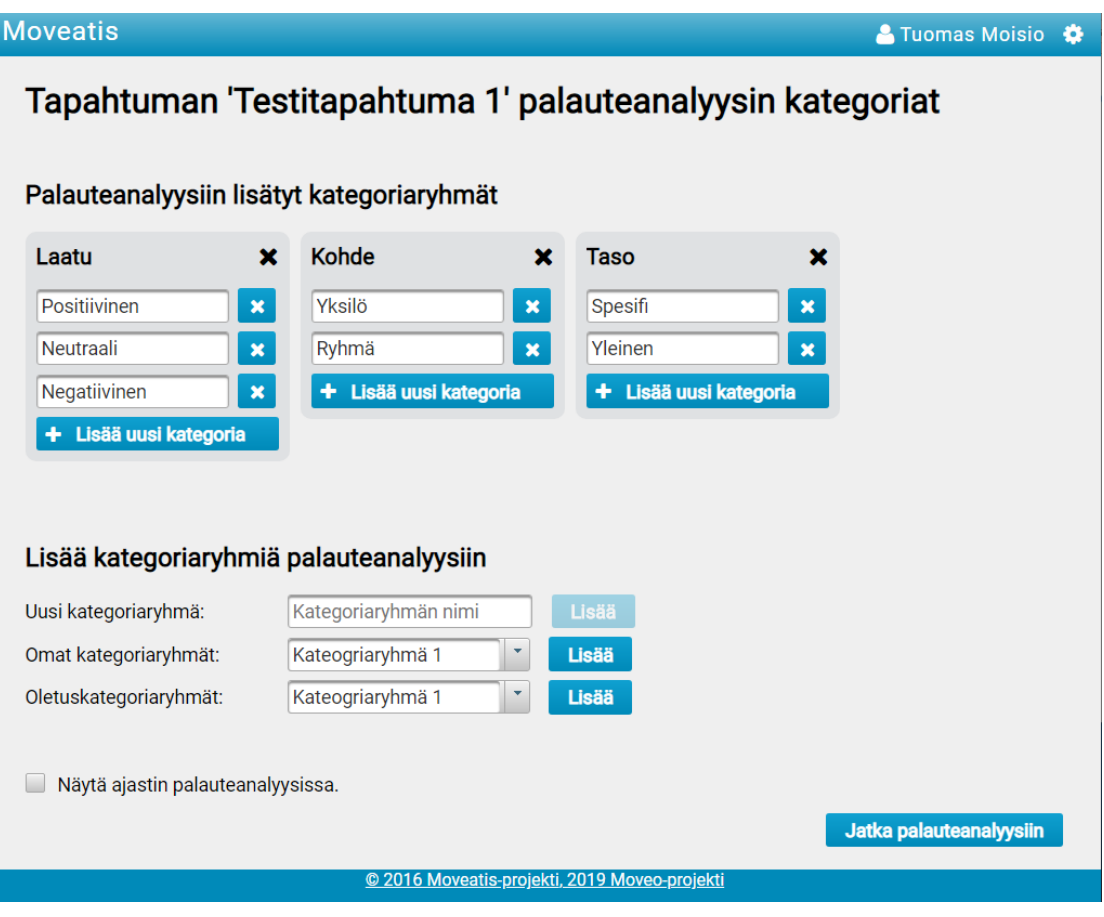

Kuva 24: Palauteanalyysin tapahtuman kategoriaryhmien määrittelysivu.

**Ryhmäavaimella** kirjautuneella käyttäjällä on käytettävissään avaimeen sidotut kategoriaryhmät. Käyttäjä voi valita yhden tai useamman näistä ryhmistä ja myös lisätä omia palauteanalyysikohtaisia kategorioita (katso kuva 24).

**Julkisella käyttäjällä** on käytettävissään vain itse määrittelemänsä palauteanalyysikohtaiset kategoriat. Niitä ei voi tallentaa sovelluksen tietokantaan.

Palauteanalyysin kategorioiden määrittelysivulla käyttäjä voi valita myös, haluaako hän ajastimen käyttöönsä palauteanalyysin suorituksen ajaksi. Ajastimen valitsemalla jokaiselle kirjaukselle tulee aikaleima kuvaamaan ajankohtaa, jolloin palaute on annettu oppitunnin aikana.

## <span id="page-32-0"></span>**3.13 Palauteanalyysin suorittaminen (Moveo)**

Palauteanalyysinäkymä avattaessa on kuvan 25 mukaisesti näkyvillä ajastin (mikäli valittu), kirjausten selauspainikkeet, kategoriaryhmien nimet, kategorioiden rekisteröintipainikkeet, palautteen ajankohta, sanallisen palautteen kirjaukseen tarkoitettu tekstiruutu sekä painikkeet *Uusi palaute, Tyhjennä* ja *Jatka raporttiin.*

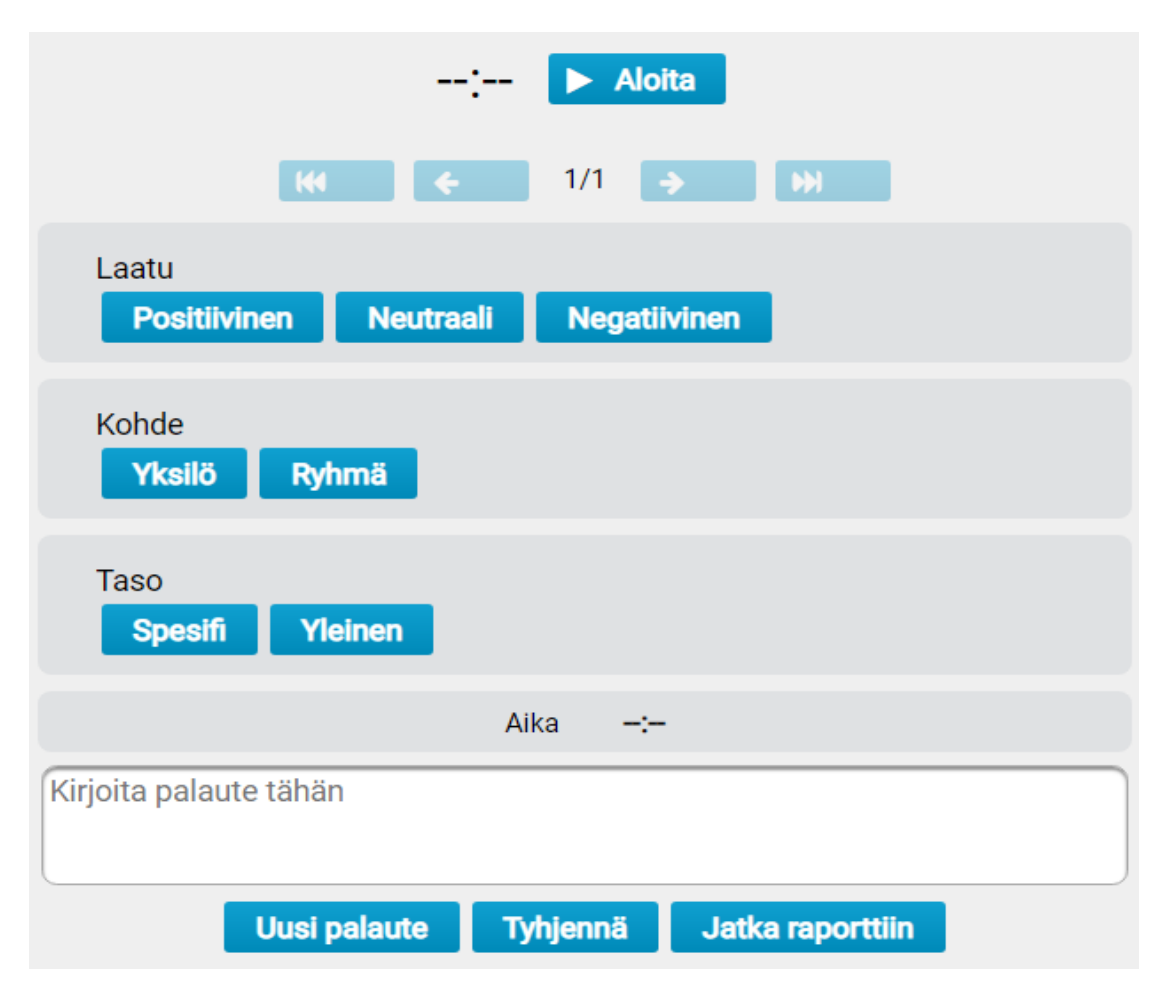

Kuva 25: Palauteanalyysisivu ennen ensimmäistä kirjausta.

Ylimpänä sijaitsevan ajastimen vieressä olevasta *Aloita-p*ainikkeesta ajastin käynnistetään. Se näyttää minuutteina ja sekunteina kuluneen ajan ensimmäisestä kirjauksesta. Palauteanalyysin ollessa käynnissä voidaan se keskeyttää tilapäisesti *Aloita*-painikkeen tilalle tulevalla *Tauko*-painikkeella ja jatkaa samalle paikalle vaihtuvalla *Aloita*-painikkeella.

Käyttäjä voi selata tekemiään kirjauksiaan ajastimen alapuolella sijaitsevilla painikkeilla. Keskellä oleva numero näyttää kyseisen kirjauksen järjestysnumeron ja kaikkien käyttäjän tekemien kirjausten lukumäärän. Vasemmanpuoleisin painike (kaksi nuolta

osoittaa vasemmalle) vie käyttäjän ensimmäiseen palautteeseen. Käyttäjän vie edelliseen kirjaukseen painike, jossa on kuvattu yksi nuoli osoittamaan vasemmalle. Järjestysnumeron oikealla puolella olevat painikkeet toimivat samalla tavalla vieden käyttäjän seuraavaan kirjaukseen ja viimeisimpään kirjaukseen.

Palauteanalyysin aikana valitut kategorioiden rekisteröintipainikkeet muuttuvat punaisiksi kuvan 26 mukaisesti. Jokaisesta kategoriaryhmästä voi valita enintään yhden kategorian ja vähintään yhdestä kategoriaryhmästä tulee valita kategoria. Kunkin kategoriaryhmän kategoriat osoitetaan taustavärillä. Kun käyttäjä valitsee kategorian tai hän alkaa kirjoittaa kuultua palautetta, palautteen ajankohdaksi valikoituu ajastimen sen hetkinen aika (katso kuva 26). Palautteen ajankohtaa klikkaamalla käyttäjälle avautuu kuvan 27 mukainen dialogi, josta käyttäjä voi muuttaa palautteen ajankohtaa haluamakseen.

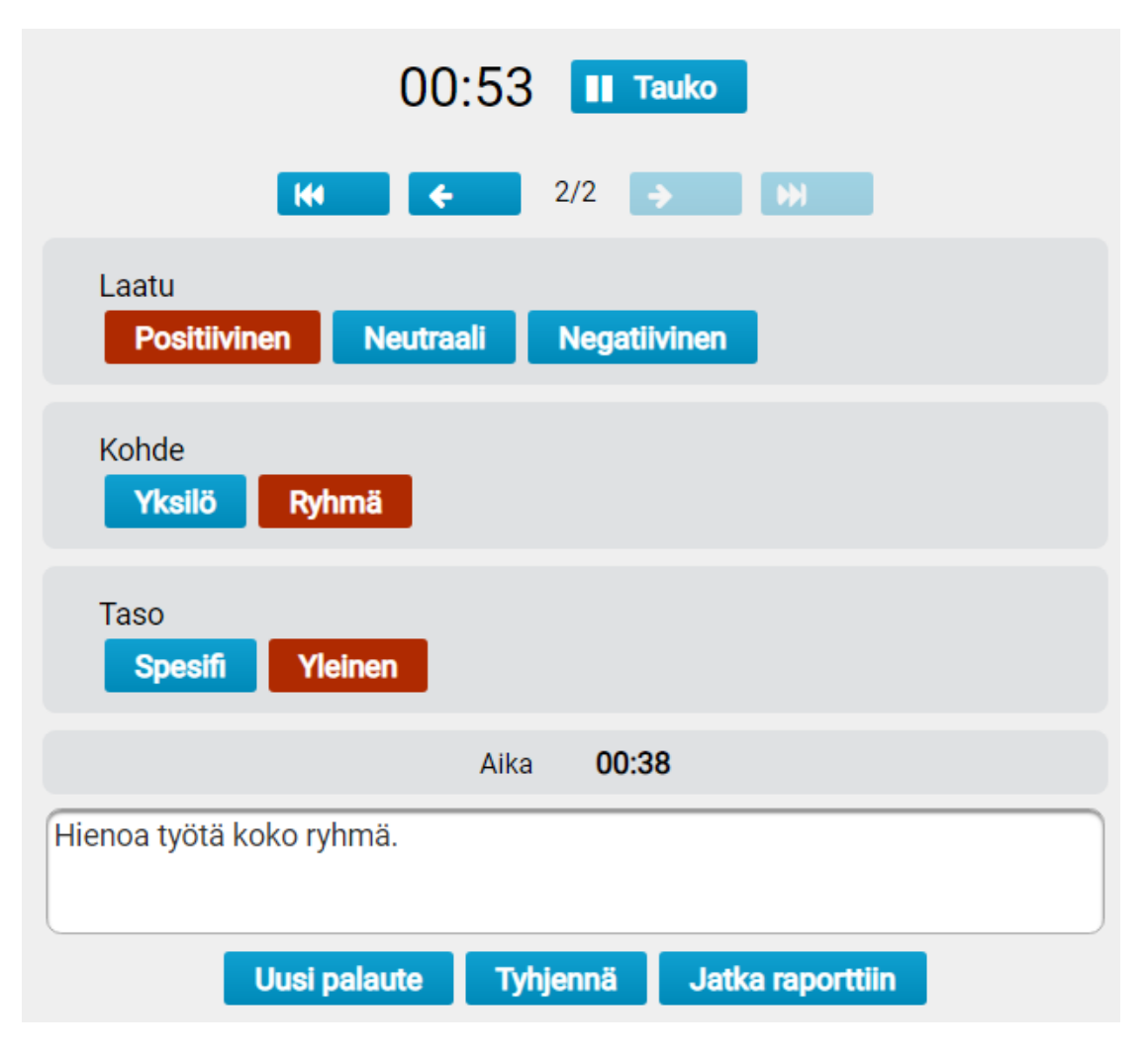

Kuva 26: Palauteanalyysisivu kirjauksen aikana.

*Uusi palaute* -painikkeesta käyttäjä voi siirtyä kirjaamaan uuden palautteen. *Tyhjennä*painike tyhjentää sen hetken kirjauksen kaikki valinnat, tekstiruudun ja kirjaushetken. *Jatka raporttiin* -painikkeesta käyttäjä lopettaa palauteanalyysin ja jatkaa raporttisivulle.

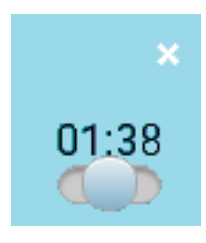

Kuva 27: Palautteen ajankohdan muokkausdialogi.

## <span id="page-34-0"></span>**3.14 Palauteanalyysin raporttisivu (Moveo)**

Palauteanalyysin raporttisivu listaa kuvan 28 mukaisesti jokaisen käyttäjän tekemän kirjauksen taulukkoon. Taulukon ensimmäinen sarake on varattu järjestysnumerolle, toinen sarake mahdolliselle sanalliselle palautteelle sekä seuraavat kategoriaryhmille ja palautteen ajankohdalle. Viimeisessä kahdessa sarakkeessa ovat *muokkaa*- ja *poista*painikkeet.

Mikäli käyttäjä ei ole valinnut kirjauksessa yhtään kategoriaa, se esitetään taulukossa pitkänä viivana (katso kuvan 28 neljäs kirjaus). *Muokkaa*-painike ohjaa käyttäjän takaisin palauteanalyysisivulle sen kirjauksen kohdalle, jonka riviltä käyttäjä painiketta painoi. *Poista-*painiketta painamalla käyttäjä poistaa kyseisellä rivillä olevan kirjauksen.

Lisäksi taulukon ulkopuolella ovat painikkeet *Lataa kuvana* ja *Jatka yhteenvetoon. Lataa kuvana* -painikkeesta käyttäjä saa taulukon itselleen png-tiedostona. *Jatka yhteenvetoon* -painikkeen kautta käyttäjä ohjataan yhteenvetosivulle.

| Raportti       |                                                |                     |        |             |       |                    |                    |
|----------------|------------------------------------------------|---------------------|--------|-------------|-------|--------------------|--------------------|
|                |                                                |                     |        |             |       | Jatka yhteenvetoon |                    |
| <b>Nro</b>     | Sanallinen palaute                             | Laatu               | Kohde  | <b>Taso</b> | Aika  | <b>Muokkaa</b>     | Poista             |
| $\mathbf{1}$   | Hieno lyönti Jari!                             | <b>Positiivinen</b> | Yksilö | Spesifi     | 00:23 | $\mathcal{S}$      | $\blacksquare$     |
| $\overline{2}$ | Hienoa työtä koko ryhmä.                       | <b>Positiivinen</b> | Ryhmä  | Yleinen     | 00:38 | $\mathcal{S}$      | $\pmb{\mathrm{m}}$ |
| $\overline{3}$ | Keskity suoritukseen Jorma, älä vain<br>huido. | <b>Neutraali</b>    | Yksilö | Spesifi     | 00:57 | $\mathcal{S}$      | $\pmb{\mathrm{m}}$ |
| $\overline{4}$ | Tarkkuutta kaikki.                             | Neutraali           | Ryhmä  |             | 01:30 | $\mathcal{S}$      | $\blacksquare$     |
|                |                                                | Lataa kuvana        |        |             |       |                    |                    |
|                | Jatka yhteenvetoon                             |                     |        |             |       |                    |                    |

Kuva 28: Palauteanalyysin raporttisivu.

# <span id="page-35-0"></span>**3.15 Palauteanalyysin yhteenvetosivu (Moveo)**

Palauteanalyysin yhteenvetosivulla on kuvan 29 mukaisesti nähtävillä kategorioittain eriteltynä suoritetun palauteanalyysin kirjausten määrät ja prosenttiosuudet sekä tarvittaessa kuvan 30 mukaisesti pylväs- ja piirakkadiagrammit.

# Palauteanalyysi: Analyysi - 24.5.2019 13:20

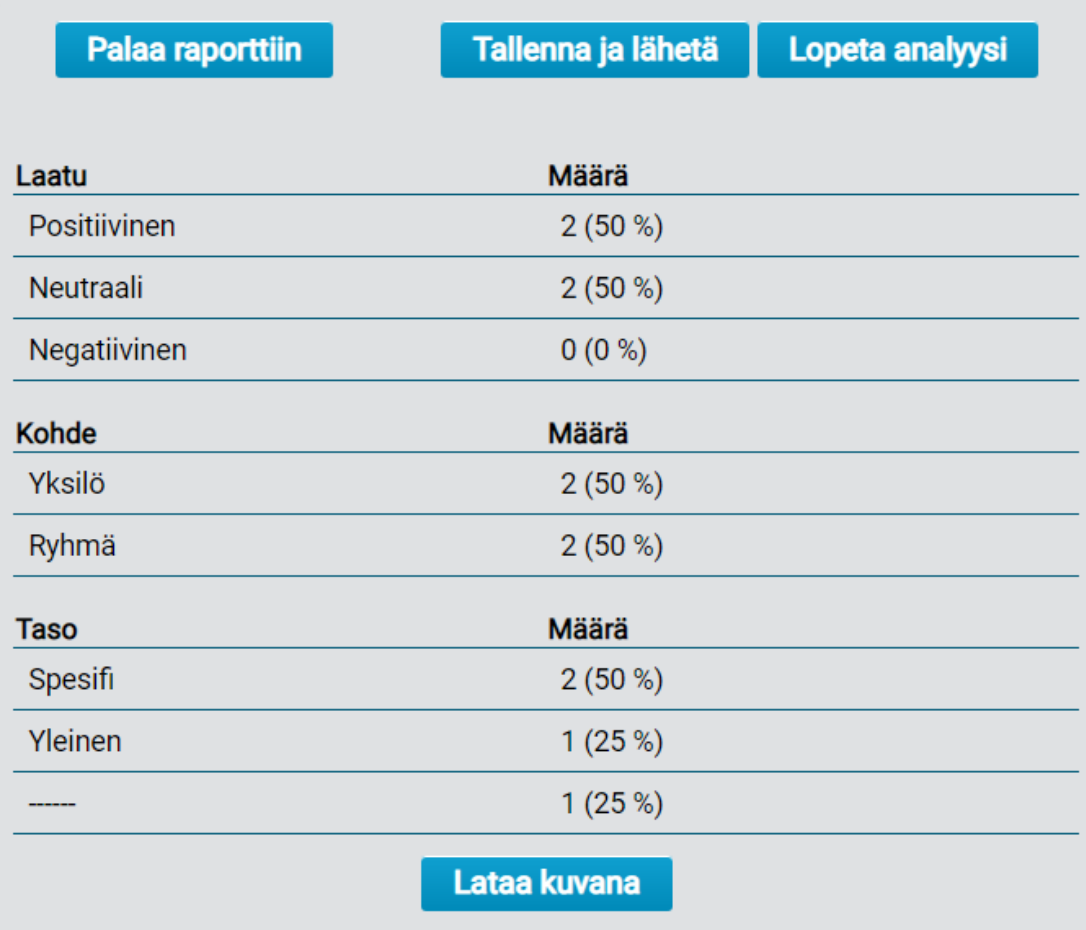

Kuva 29: Palauteanalyysin yhteenvetosivun taulukko

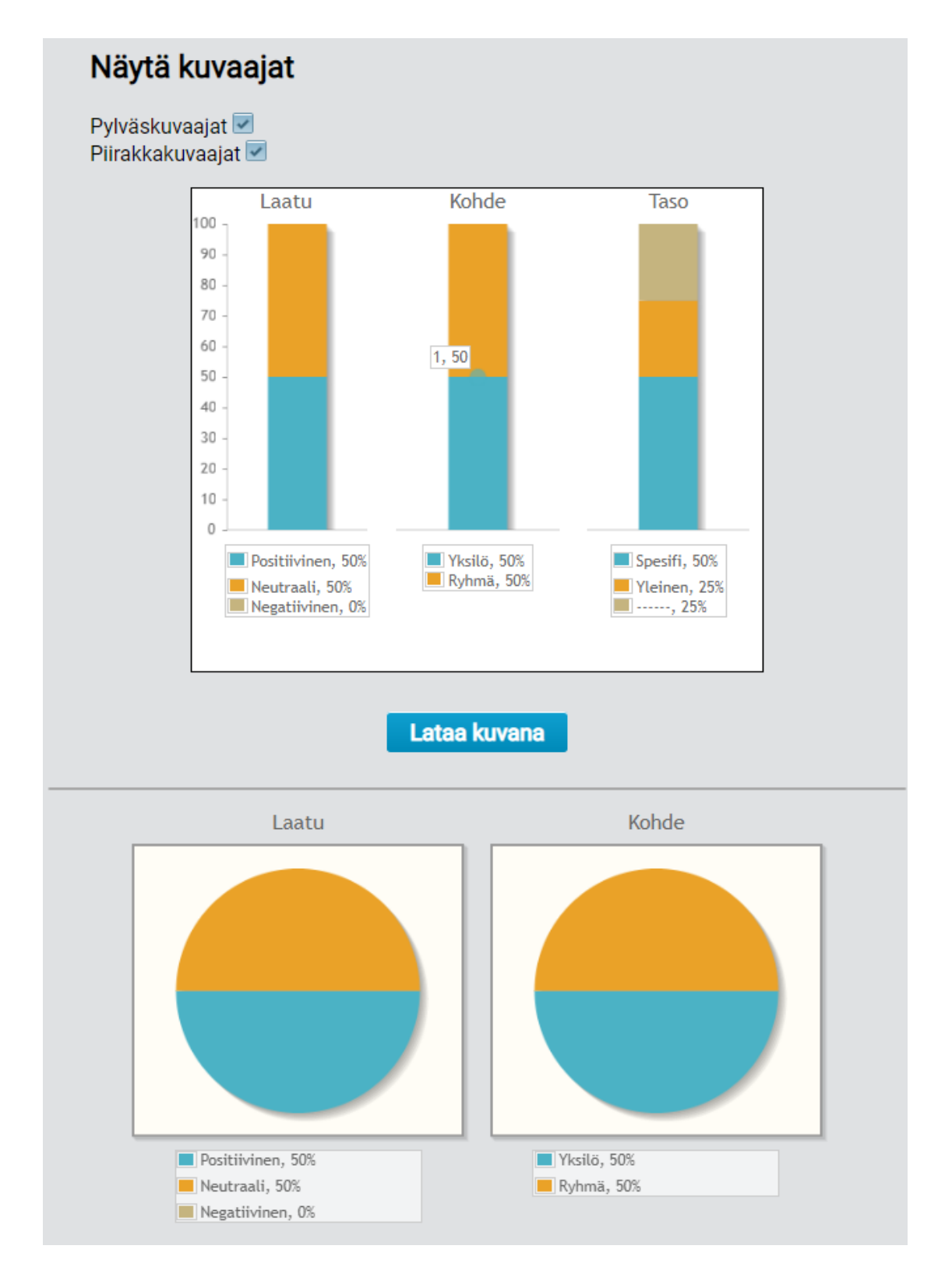

Kuva 30: Palauteanalyysin yhteenvetosivun kuvaajat

# <span id="page-38-0"></span>**3.16 Palauteanalyysin kirjausten ja yhteenvedon tallennus**

Palauteanalyysin kirjaukset ja yhteenveto voidaan tallentaa käyttäjäroolista riippuen. JYU-tunnistautuneella käyttäjällä on käytettävissään kuvan 31 mukaisesti paikallinen tallennus omalle päätelaitteelle, sähköpostiin lähetys tai sovelluksen tietokantaan tallentaminen.

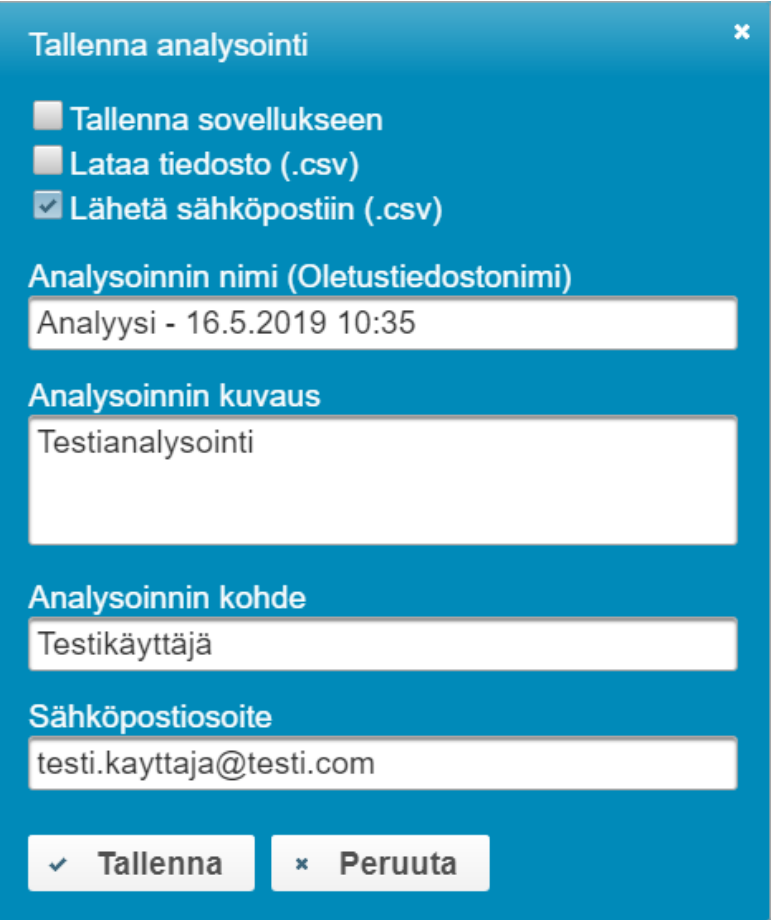

Kuva 31: Kirjautuneen käyttäjän palauteanalyysin tallennusikkuna.

Ryhmäavaimella kirjautunut tai julkinen käyttäjä voi tehdä ainoastaan paikallisen tallennuksen (katso kuva 32). Jotkin mobiililaitteet eivät tue CSV-tiedoston paikallista tallentamista. Moveo-projektissa havaittiin ainakin iPhonesta puuttuvan kyseinen tallennusmahdollisuus.

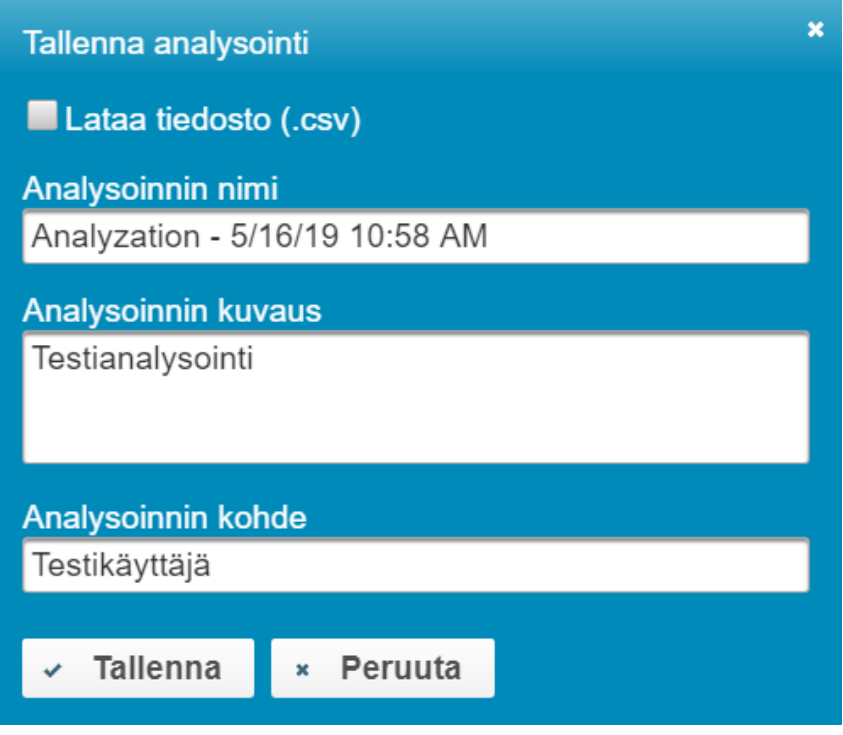

Kuva 32: Julkisen käyttäjän palauteanalyysin tallennusikkuna.

Kaikki käyttäjät voivat ladata yhteenvedon taulukon ja kuvaajat omina kuvatiedostoinaan laitteeseen painamalla taulukon tai kuvaajan vieressä sijaitsevaa *Lataa kuvana*  painiketta (katso kuva 30).

# <span id="page-40-0"></span>**4 Sovelluksen rakenne ja toteutusratkaisut**

Moveatis-sovellus on toteutettu MVC-ohjelmistoarkkitehtuuria noudattaen. MVC (Model-View-Controller) perustuu ohjelmiston arkkitehtuurin jakamiseen kolmeen tasoon eli malleihin, näkymiin ja käsittelijöihin. Tällä mahdollistetaan käyttöliittymän ja sovelluslogiikan eristäminen ja yleistäminen, jolloin muutokset ja jatkokehitys helpottuvat.

## <span id="page-40-1"></span>**4.1 Poikkeukset Moveatis-projektin toteutusratkaisuihin (Moveo)**

Moveo-projektin toteutusratkaisut vastaavat hyvin pitkälti Moveatis-projektin toteutusratkaisuja. Merkittävimmät poikkeukset sovelluksen toteutusratkaisuissa liittyivät Moveatis-projektin toteuttamien komponenttien käyttöön. Alun perin oli tarkoitus myös palauteanalyysin kirjaussivulla käyttää Moveatis-projektin JavaScriptillä toteuttamia painikekomponentteja, joita hyödynnetään observointisivulla. Niitä ei kuitenkaan saatu toimimaan halutulla tavalla, joten toteutuksessa käytettiin PrimeFacesin valmiskomponentteja. Myöskään kuvan luominen Moveatis-projektin käyttämästä aikajana kuviosta ei onnistunut suunnitellulla tavalla vaan ratkaisuna käytettiin JavaScript-kirjastoa, joka tekee HTML-sivusta canvas-elementin ja luo kuvan sen perusteella.

# <span id="page-40-2"></span>**4.2 Kehitystyökalut**

Palvelinpuolella sovelluksen ohjelmointikielenä käytetään Javaa, jonka tukena käytetään Maven-ohjelmistokehitystyökalua. Mavenin avulla hallitaan esimerkiksi sovelluksen tarvitsemia kirjastoriippuvuuksia. Sovelluksen WWW-käyttöliittymässä ohjelmointikielenä toimii JavaScript. Lisäksi käyttöliittymässä hyödynnetään HTML5- ja CSS3-merkintäkieliä sekä Primefaces-komponenttikirjastoa ja JavaServer Faces -sovelluskehystä. Sovelluksen lähdekoodi on sijoitettuna avoimen lähdekoodin BSD 3- Clause -lisenssin alaisuuteen.

**Sovelluksen sivujen kehitysalustana** (engl. *framework*) käytetään JSF:ää (Java Server Faces), joka on Javan päällä toimiva WWW-näyttöteknologia. JSF tukee malleihin (engl. *templates*) ja komponentteihin perustuvaa käyttöliittymäkehitystä. Sivut on toteutettu JSF:n XML-pohjaisina Facelet-sivuina, jotka JSF kääntää XHTML-sivuiksi. Moveatis-sovelluksen käyttöliittymän komponenteissa hyödynnetään PrimeFaceskäyttöliittymäkirjastoa, joka on rakennettu JSF:n päälle. Moveatis-projektiryhmän päätös käyttää PrimeFaces-kirjastoa perustui sen monipuolisuuteen, laajuuteen ja yhtenäisyyteen. PrimeFaces on käytettävissä avoimella Apache-lisenssillä.

#### <span id="page-41-0"></span>**4.3 Sivujen toiminnallisuus**

Sivujen toiminnallisuudet on rakennettu noudattamaan MVC:n ja JSF:n toimintalogiikkaa sisältäen tasoina mallit (*backend*), käsittelijät (*logiikka*) ja näkymät (*sivut*). Javaluokissa eli pavuissa on vastaavasti käytössä kolmitasorakenne Backing Beans, Managed Beans ja HTML.

JSF ja PrimeFaces käyttävät AJAX-kutsuja käyttäjän tilan ylläpitämiseen, kuten esim. lomakkeen lähetykseen. AJAX-kutsu välittyy käsittelijöille (Managed Beans), jotka päivittävät sivua. Näkymää päivitetään dynaamisesti, eli vain kutsuun osallistuvat näkymäkomponentit päivittyvät. Käyttäjän sivulle tekemät muutokset puolestaan päivittävät käsittelijöiden kautta mallia ja siten mm. tietokantaa. Esimerkiksi hallintasivulla (katso kuva 9) painettaessa *lisää*-painiketta palauteanalyysin kategoriaryhmät-sarakkeessa, luodaan ControlManagedBean-käsittelijän instanssiin uusi tyhjä CategorySetEntity-olio ja se näytetään kategoriaryhmän tietojen syöttämiseen tarkoitetussa dialogissa. Dialogin syötekenttien avulla voidaan muokata luodun kategoriaryhmäolion vastaavia kenttiä ja painettaessa *tallenna*-painiketta viedään luotu kategoriaryhmä tietokantaan käyttäen kategoriaryhmän tietokantayhteyttä hallinnoivaa CategorySetBean-oliota.

Sovellus hyödyntää REST-rajapintaa asiakassovellukselta saatavien tietojen välittämiseen palvelimelle. REST mahdollistaa palvelujen esittämisen resurssien muodossa HTTP:tä käyttäen. Resurssien yleinen esitysmuoto on JSON tai XML. Moveatis-sovelluksessa REST ei ole olennaisessa roolissa, eli palvelu ei ole ns. RESTful. Moveo-projektin toteuttamassa lisäosassa REST mahdollistaa esimerkiksi raporttisivun taulukosta JavaScriptillä luodun CSV-datan lähettämisen palvelinpuolelle.

JavaScriptiä hyödynnetään sovelluksessa erinäisiin asiakaspuolen tehtäviin. Suurin osa Moveo-projektin lisäosassa käyttämistä JavaScript-ominaisuuksista hyödyntää Primefacesin ja JSF:n valmiita JavaScript-koodeja ja AJAX-kutsuja. Omia JavaScript-koodeja käytetään sivujen toiminnallisuuden toteuttamiseen huomattavasti vähemmän kuin Moveatis-projektin toteuttamassa toiminnallisuudessa. Esimerkiksi analyysisivun (katso kuvat 29 ja 30) dynaamiset ominaisuudet on toteutettu hyvin pitkälti JSF:ää, PrimeFacesia sekä analyysisivua vastaavaa ManagedBean-oliota hyödyntäen siinä missä Moveatis-projektin toteuttaman observointisivun lataaminen ja dynaaminen toiminnallisuus nojaa hyvin pitkälti JavaScriptiin. Merkittävimmät JavaScriptillä toteutetut toiminnallisuudet Moveo-projektin toteuttamassa lisäosassa ovat kuvien ja CSV-tiedostojen luonti raportti- ja yhteenvetosivuista (katso kuvat 28-30). JavaScript-koodit suoritetaan käyttäjän näkymässä, eli ne ovat ns. JS-tulkin selaimessa suorittamia asiakassovelluksia (engl. *client-side*). JavaScript on kirjoitettu jQuery-kirjastoa käyttäen.

Moveatis-sovelluksen sivujen rakenne on määritelty HTML:llä ja esitystyyli on määritelty CSS3:a käyttäen. Tyylin perusasetukset ovat määriteltyinä yhdessä CSS-tiedostossa (base.css) ja sivukohtaisesti niitä on täydennetty sivujen omissa tyylitiedostoissa. Myös käyttöliittymäkirjasto PrimeFaces tarjoaa sovellukselle jonkin verran valmiita CSS-määrityksiä.

#### <span id="page-42-0"></span>**4.4 Toimintalogiikka**

Taustaohjelmisto on toteutettu Java EE -ohjelmistoalustalla ja se tarjoaa Moveatis-sovelluksen tarvitsemat taustatoiminnot. Taustaohjelmisto huolehtii käyttäjän tunnistamisesta rajapinnan avulla JYU-tunnistautumispalvelussa, käytön kannalta olennaisten tietojen tallentamisesta PostgreSQL-tietokantaan, sähköpostien lähettämisestä sähköpostipalvelimen välityksellä, observointien datan muokkaamisesta koneellisesti käsiteltävään tekstimuotoon sekä käyttäjän istunnon hallinnasta.

Java EE -ohjelmistoalustan mukainen ratkaisu jakautuu kolmeen kerrokseen MVC-periaatteen mukaisesti. **Model- eli mallikerroksessa** mallinnettavan reaalimaailman käsitteet toteuttavat Java-entiteetit, ja ne abstrahoidaan tietojärjestelmän tauluiksi. Moveatis-sovelluksessa entiteetit tunnistaa luokan Entity-päätteestä sekä @Entitymääreistä. Java EE -palvelin rakentaa määritellyistä entiteeteistä automaattisesti tietokantataulut.

**View- eli näkymäkerroksen** JavaServerFaces-sivuista rakentuu käyttäjän selaimella havainnoima käyttöliittymä, ja ManagedBeans-oliot rakentavat yhteyden backendin sekä JSF-sivujen välille. Esimerkiksi käyttöliittymässä olevaa painiketta kuuntelee jokin tietty ManagedBean-olio, ja painikkeen aktivointi saa aikaan toiminnot kyseisessä oliossa. Moveatis-sovelluksessa ManagedBean-luokat tunnistaa ManagedBean-päätteestä, ja ne sijaitsevat paketissa com.moveatis.managedbeans.

**Control- eli hallintakerros** hallitsee tietokantayhteyttä sekä toimii näkymäkerroksen ja mallikerroksen välisenä kerroksena. Hallintaoliot hakevat, luovat, muokkaavat tai poistavat entiteettejä. Kukin hallintaolio vastaa yhdestä entiteetistä, ja vastaavasti kullakin entiteetillä on vain yksi hallintaolio. Hallintaolioiden toteutus Moveatis-sovelluksessa jakautuu kahteen osaan: liittymäosioihin ja niitä toteuttaviin Enterprise Java Bean-luokkiin (EJB). Liittymäosiossa määritellään sovelluspalvelimen ylläpitämän EJB-varaston tarpeita varten se liittymä, jonka jokin hallintaluokka toteuttaa. Sovelluspalvelin ylläpitää useita instansseja hallintaluokasta ja valitsee liittymän perusteella oikean, kun liittymän palveluita tarvitaan. Näin tietokantayhteys on valmiina, eikä suoritinaikaa tarvitse tuhlata kenttien ja yhteyden alustamiseen. Liittymällä täytyy olla sen toteuttava luokka, joka suorittaa ne operaatiot, joihin se on liittymän toteuttamisessa sitoutunut. Moveatis-sovelluksessa liittymät on sijoitettu pakettiin com.moveatis.interfaces ja liittymän toteuttavat EJB-luokat tunnistaa niiden nimen Bean-päätteestä.

#### <span id="page-43-0"></span>**4.5 Sovelluspalvelin**

Moveatis-sovellus on sijoitettu Wildfly-sovelluspalvelimelle hakemistoon standalone/deployments, jossa tiedosto ROOT.war sisältää Moveatis-sovelluksen pakatun tiedostorakenteen. WAR-formaatti on standardin mukainen tapa jakaa Java EE sovelluksia. Tiedoston nimi määrittelee sen URL-polun, jolle sovelluspalvelin sijoittaa kyseisen sovelluksen. ROOT on erikoisnimi, joka sijoittaa sovelluksen palvelimen juureen. Moveatis-sovelluksen hakemistorakenne ei sisällä sellaisia asetustiedostoja, joita käsittelemällä Moveatis-sovelluksen toimintaa voisi muokata sovelluksen ollessa käynnissä. Moveatis-sovelluksen päivitys vaatii aina sovelluksen pysäyttämisen ja uuden tiedoston ROOT.war kopioinnin Wildflyn hakemistoon standalone/deployments.

36

# <span id="page-44-0"></span>**5 Sovelluksen tietokanta**

Tässä luvussa esitetään Moveatis-tietojärjestelmän tietokannan taulut. Alkuperäisiin tauluihin ei Moveo-projektissa tehty muutoksia, joten niiden esittely on siirretty tähän sellaisenaan Moveatis-projektin sovellusraportista [7]. Jokaiseen tietokannan tauluun, joka vastaa Java-koodissa määriteltyä entiteettiä määritellään tietokannassa seuraavat kentät:

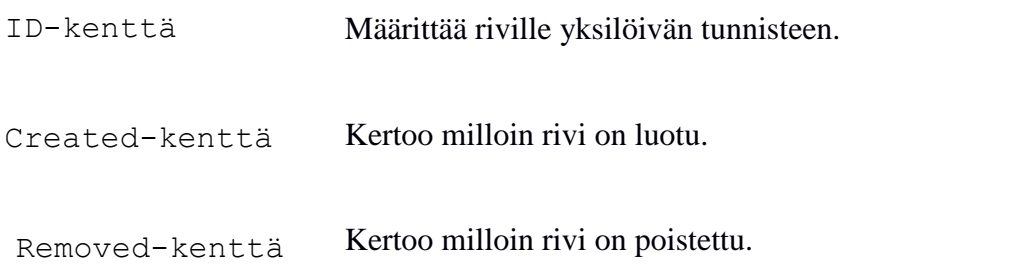

Sovelluksen käyttämästä tietokannasta ei käytännössä poisteta mitään, vaan poistetut rivit ainoastaan merkitään poistetuiksi eikä niitä enää näytetä sovelluksessa.

# <span id="page-45-0"></span>**5.1 Käyttäjiä ja rooleja koskevat taulut (Moveatis)**

Kuva 33 kuvaa käyttäjät ja heidän rooleihinsa liittyvät tietokantataulut. Kuvassa 34 kuvataan käyttäjän tietoihin liittyvät tietokantataulut.

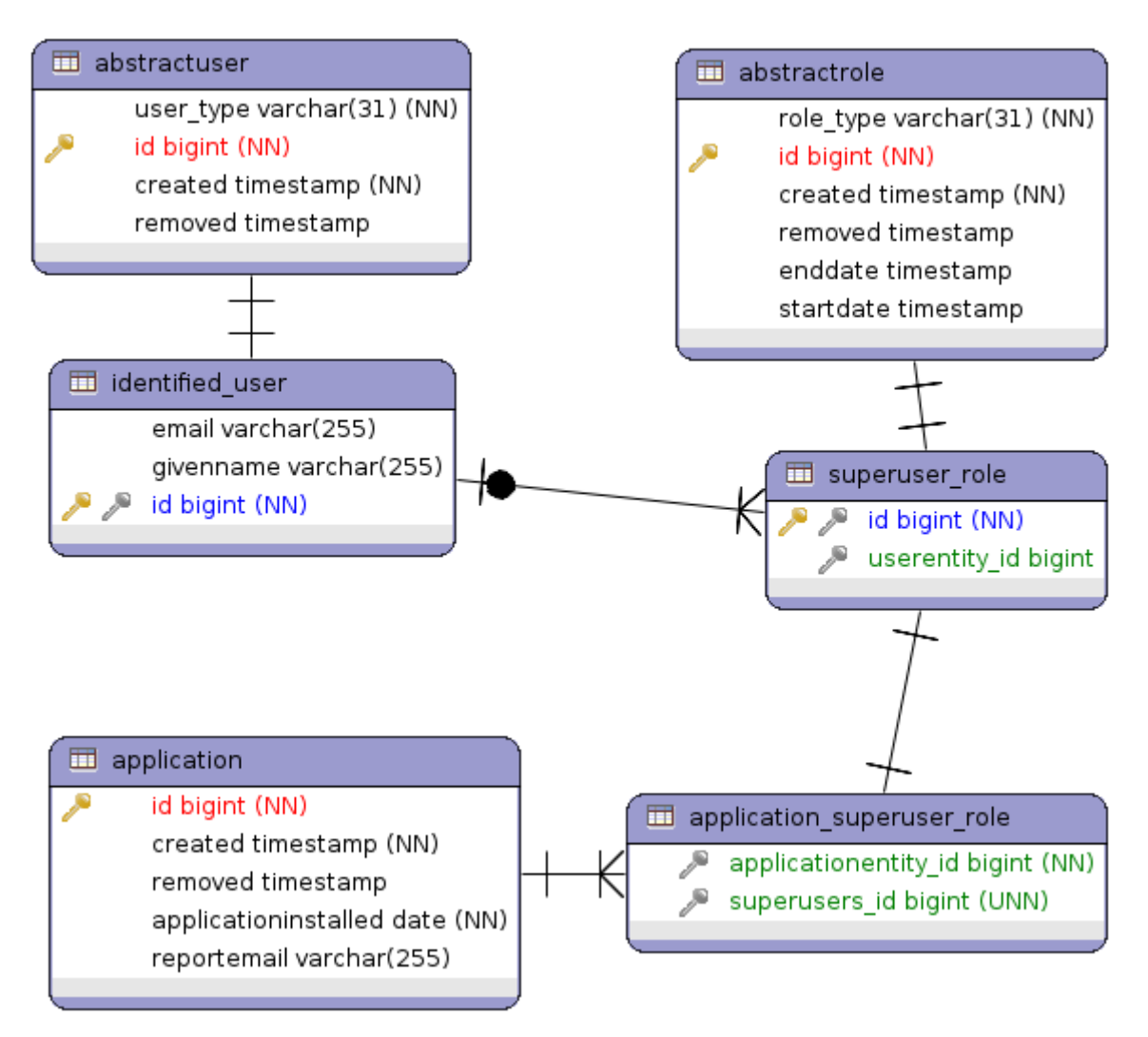

Kuva 33. Rooleihin ja sovellukseen liittyvät taulut.

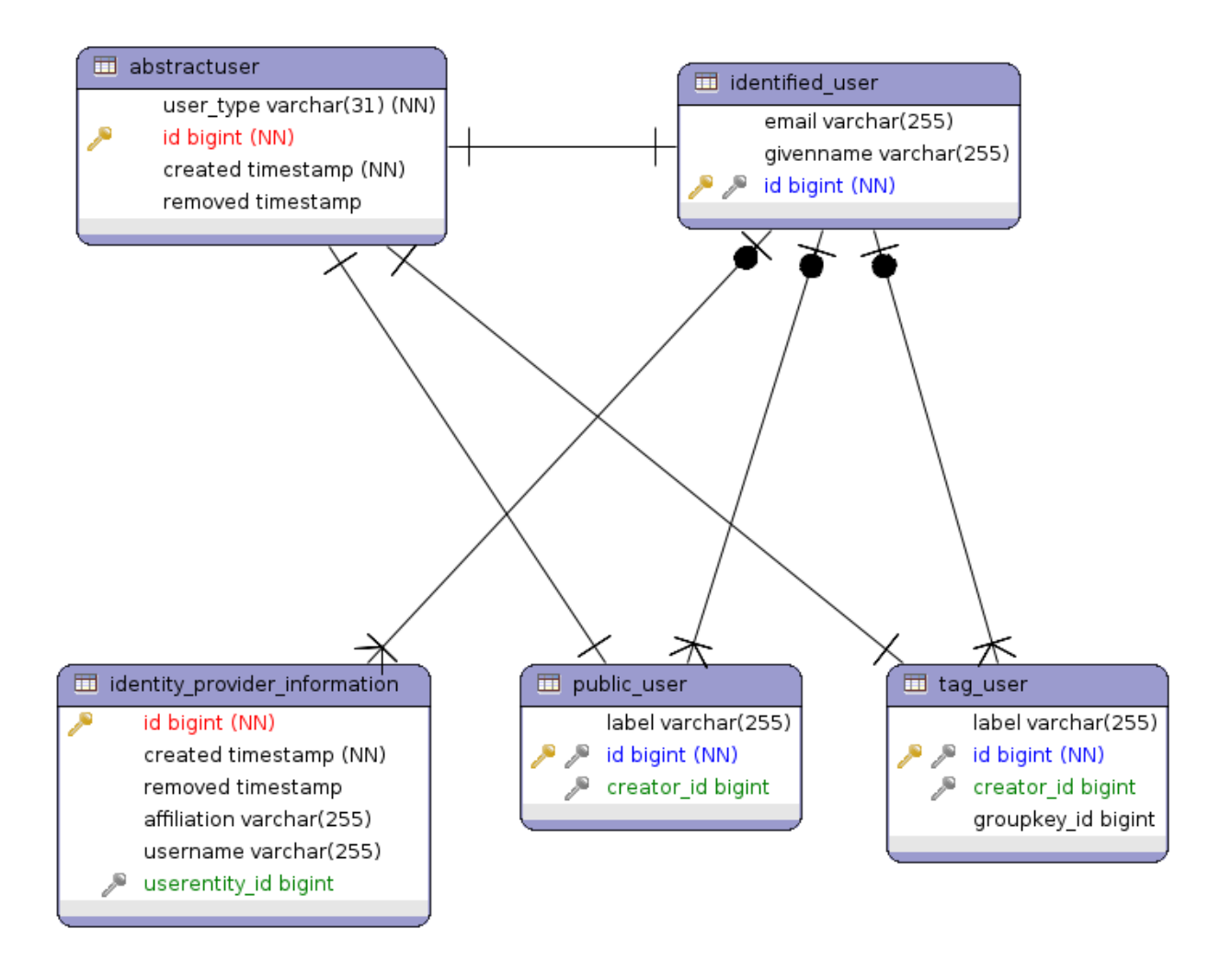

Kuva 34. Käyttäjien tietoihin liittyvät taulut.

# <span id="page-47-0"></span>**5.2 Kategorioihin, tapahtumiin ja observointeihin liittyvät taulut (Moveatis)**

Kuvassa 35 kuvataan kategorioiden, kategoriaryhmien ja tapahtumaryhmien väliset yhteydet. Kuvassa 36 kuvataan tapahtumien, tapahtumaryhmien ja avainkäyttäjien yhteydet ja kuvassa 37 observointien, kirjausten ja tapahtumien yhteydet.

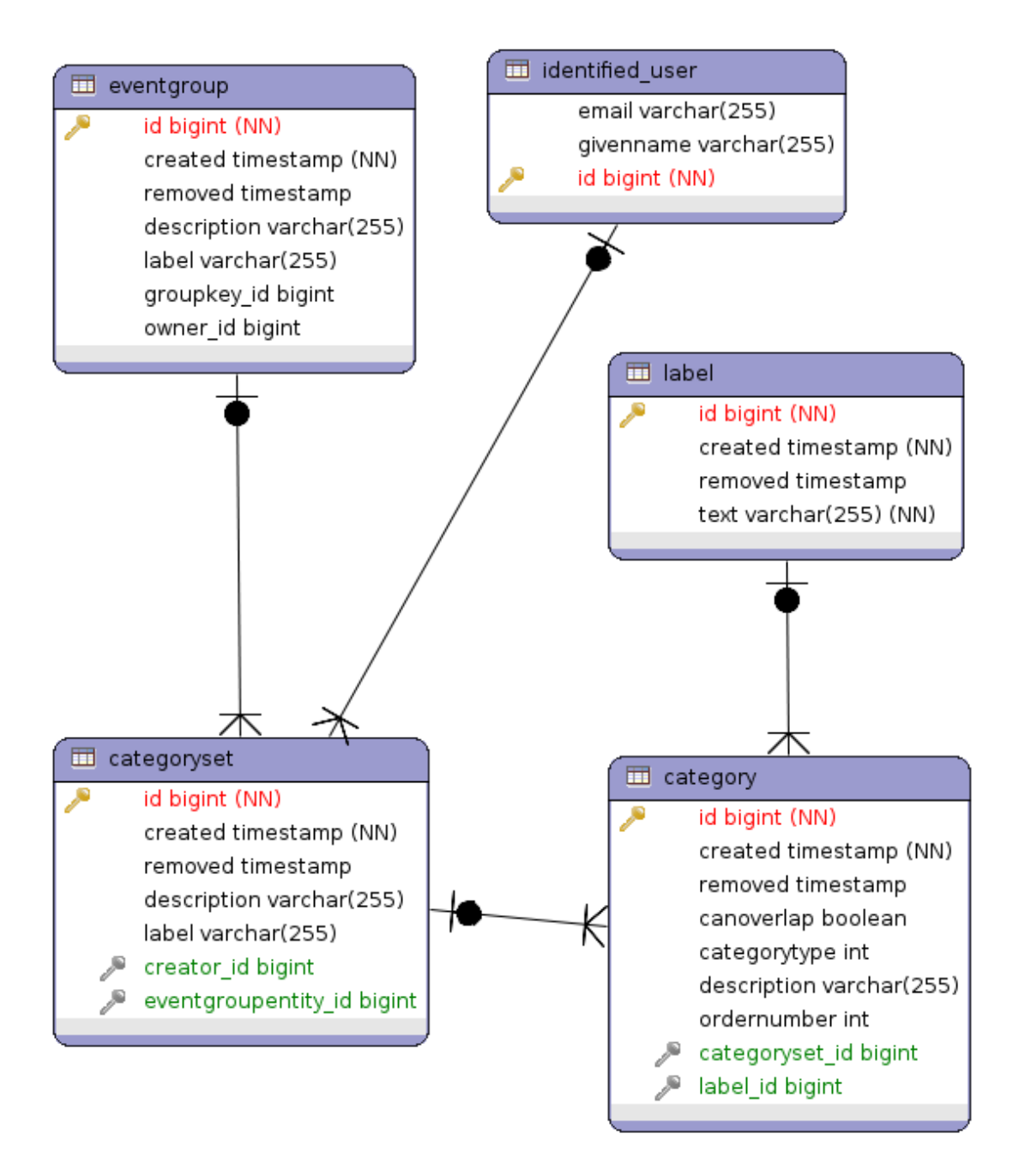

Kuva 35. Kategorioiden, kategoriaryhmien ja tapahtumaryhmien yhteydet.

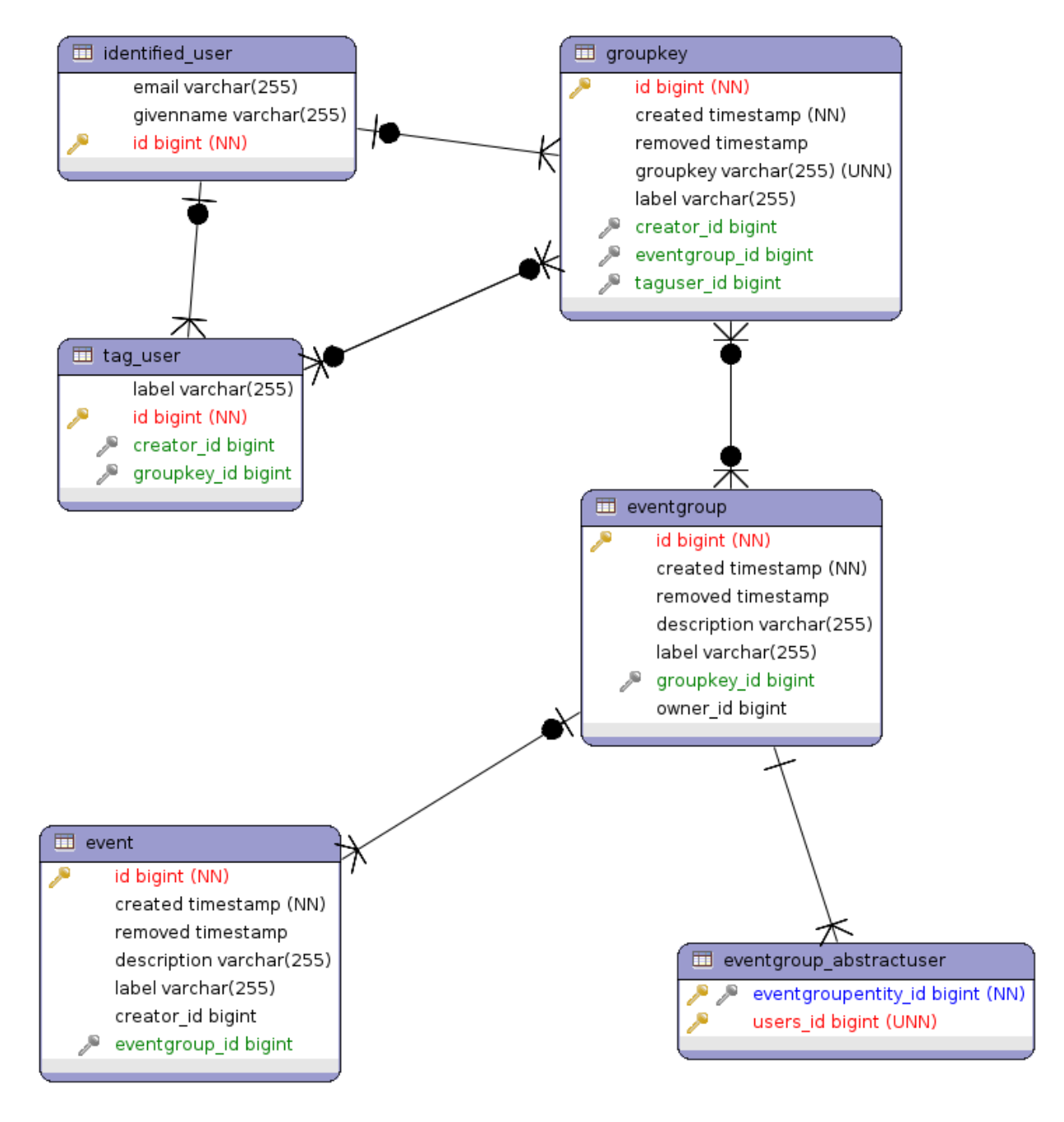

Kuva 36. Tapahtumien, tapahtumaryhmien ja avainkäyttäjien yhteydet.

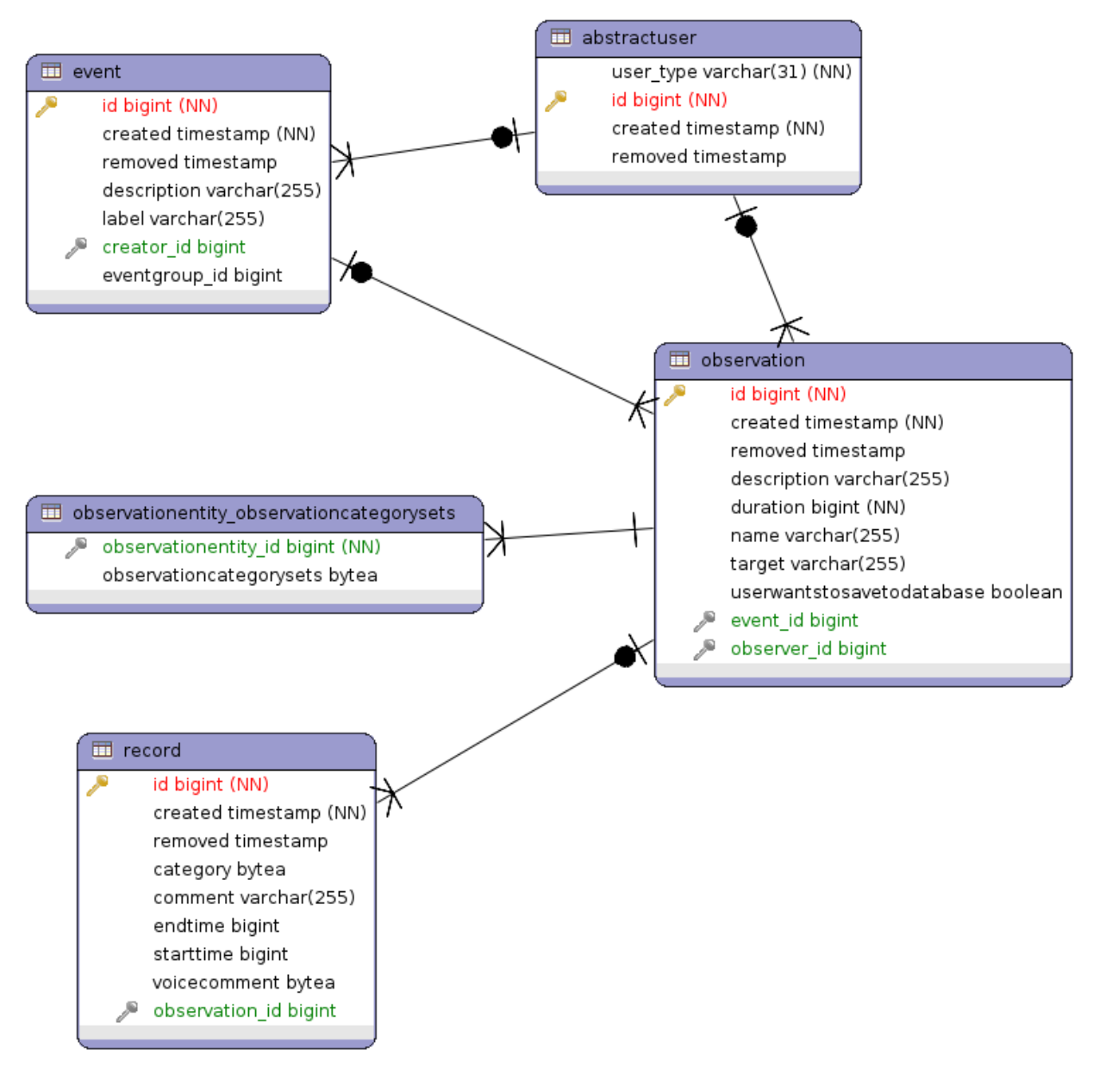

Kuva 37. Observointien, kirjausten ja tapahtumien yhteydet.

# <span id="page-50-0"></span>**5.3 Taulujen käyttötarkoitukset (Moveatis)**

Moveatis-sovelluksen tietokannan taulujen käyttötarkoitusta on kuvattu taulukossa 1.

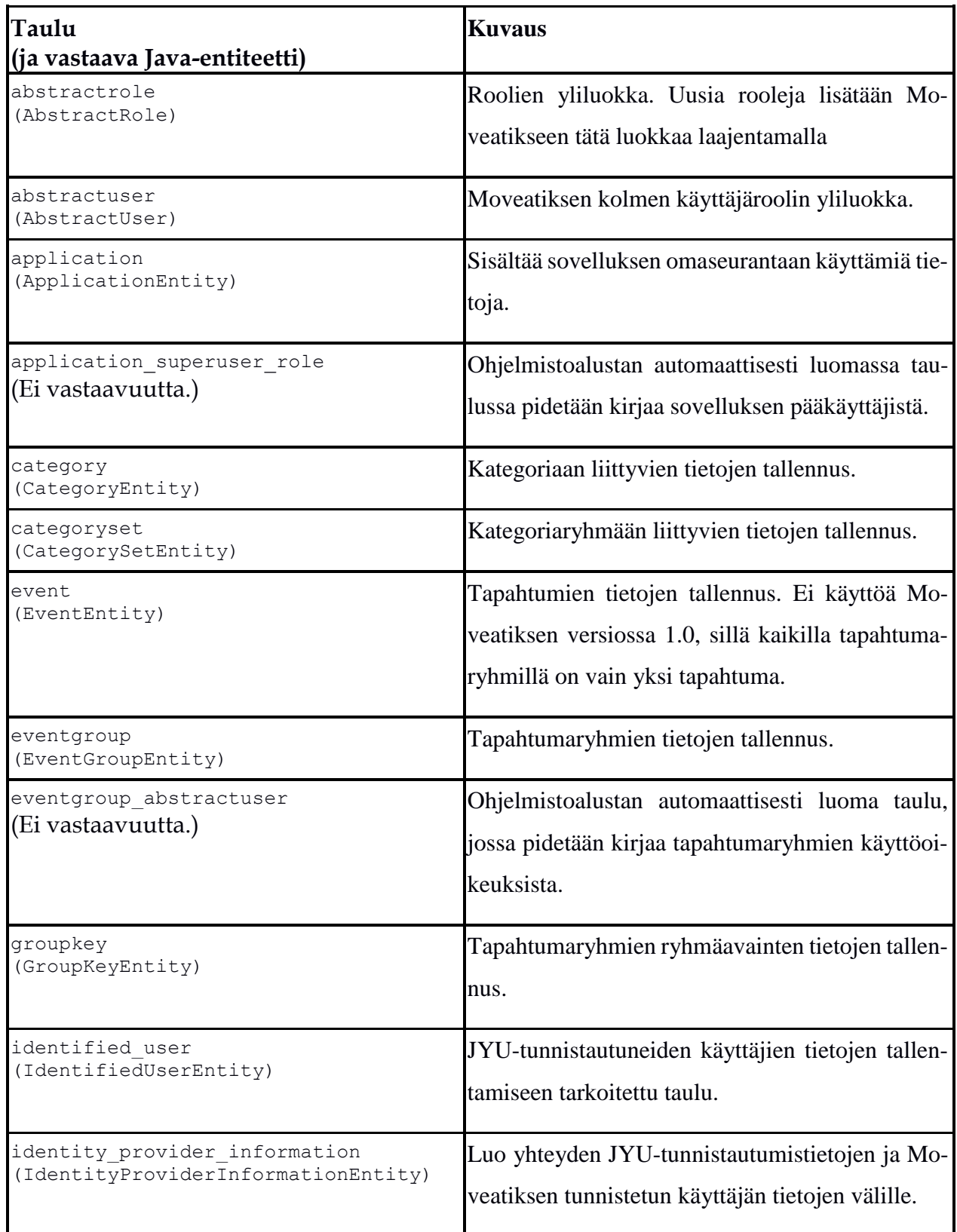

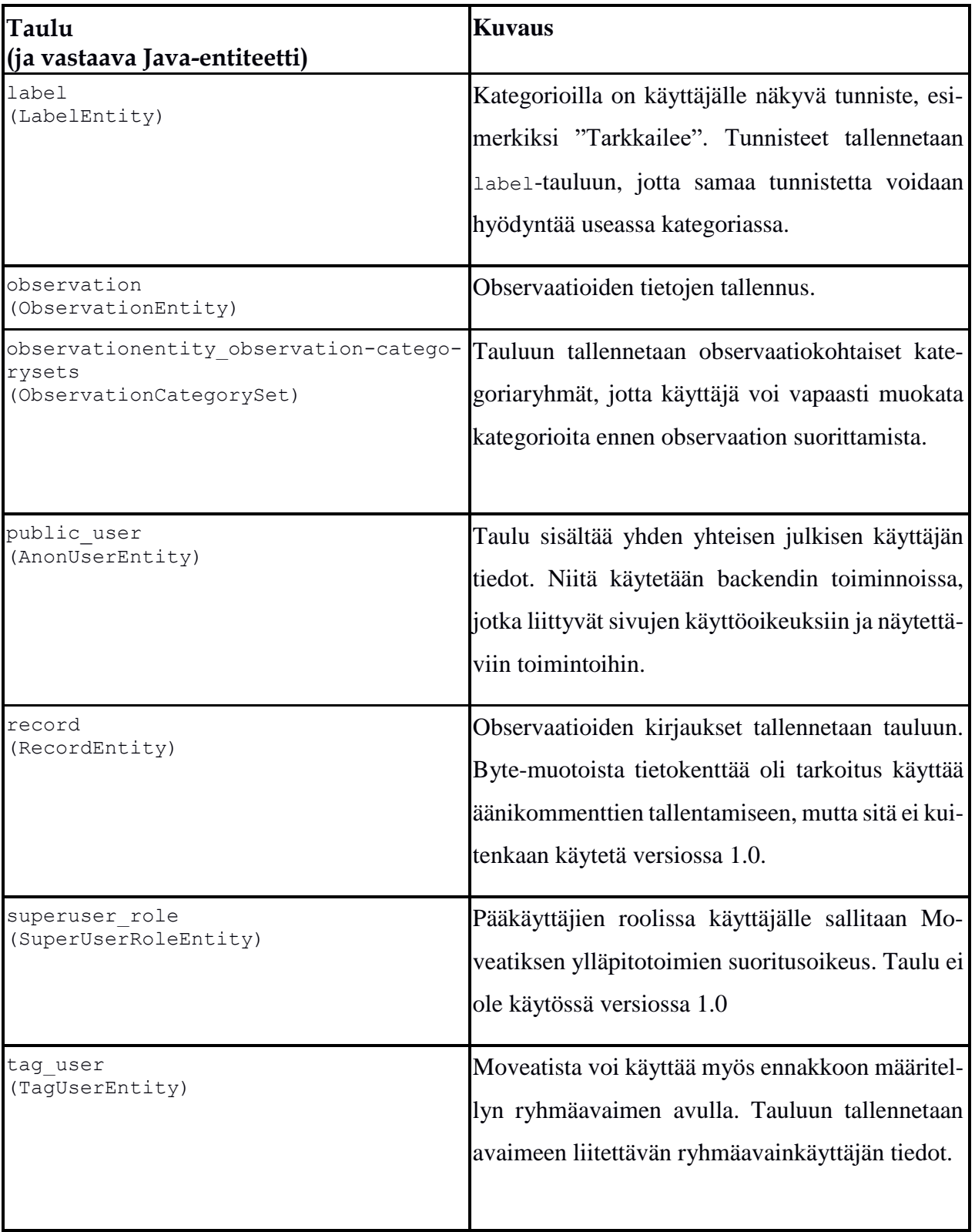

Taulukko 1. Tietokannan taulujen käyttötarkoitus.

### <span id="page-52-0"></span>**5.4 Palauteanalyysiin liittyvät taulut (Moveo)**

Moveo-projektin toteuttaman lisäosan analysointiominaisuutta varten tietokantaan lisäämistä tauluista kaikki vastaavat kentiltään hyvin läheisesti observointipuolella käytössä olevia tauluja. Ohjelmassa ei kuitenkaan päädytty käyttämään palauteanalyysin ja observoinnin tietojen tallentamiseen yhteistä taulua, koska kyseisiä tauluja vastaavia luokkia halutaan käyttää eri tehtäviin. Tällöin tulisi tauluihin lisätä vähintään joku lippumuuttuja kertomaan, kuuluuko taulun rivi analysointipuolelle vai observointipuolelle. Uusien kenttien lisääminen vanhoihin tauluihin aiheuttaa JavaEE:n taulujen generoimistavassa sen, että vanhat kentät jouduttaisiin ylikirjoittamaan ja tätä pyrittiin välttämään. Lisäksi ohjelmakoodissa koettiin selkeämmäksi, että molemmilla on omat luokkansa. Näin ollen myös observointipuolen lähdekoodi on voitu jättää hyvin pitkälti ennalleen.

Yhteisen taulun käyttäminen voisi mahdollistaa ylläpidettävämmän lähdekoodin, yksinkertaisemmat kyselyt ja paremman optimoinnin. Arvioitiin kuitenkin, että edut tulisivat esiin vasta suuremman mittakaavan ohjelmassa ja mikäli sovelluksessa tehtäisiin enemmän SQL-kyselyjä. Koska JavaEE pitkälti hallitsee tietokantayhteyttä ja oliot luodaan automaattisesti tietokannan rivien perusteella, koettiin erillisten taulujen käyttö kätevämmäksi.

Kuvissa 38 ja 39 esitellään tietokannan uusien taulujen rakenne ER-kaavioina. Taulukossa 2 kuvataan taulujen käyttötarkoitukset.

# **5.5 Palauteanalyysiin liittyvien taulujen käyttötarkoitus (Moveo)**

Taulukossa 2 kuvataan palauteanalyysiin liittyvien taulujen käyttötarkoitukset.

<span id="page-53-0"></span>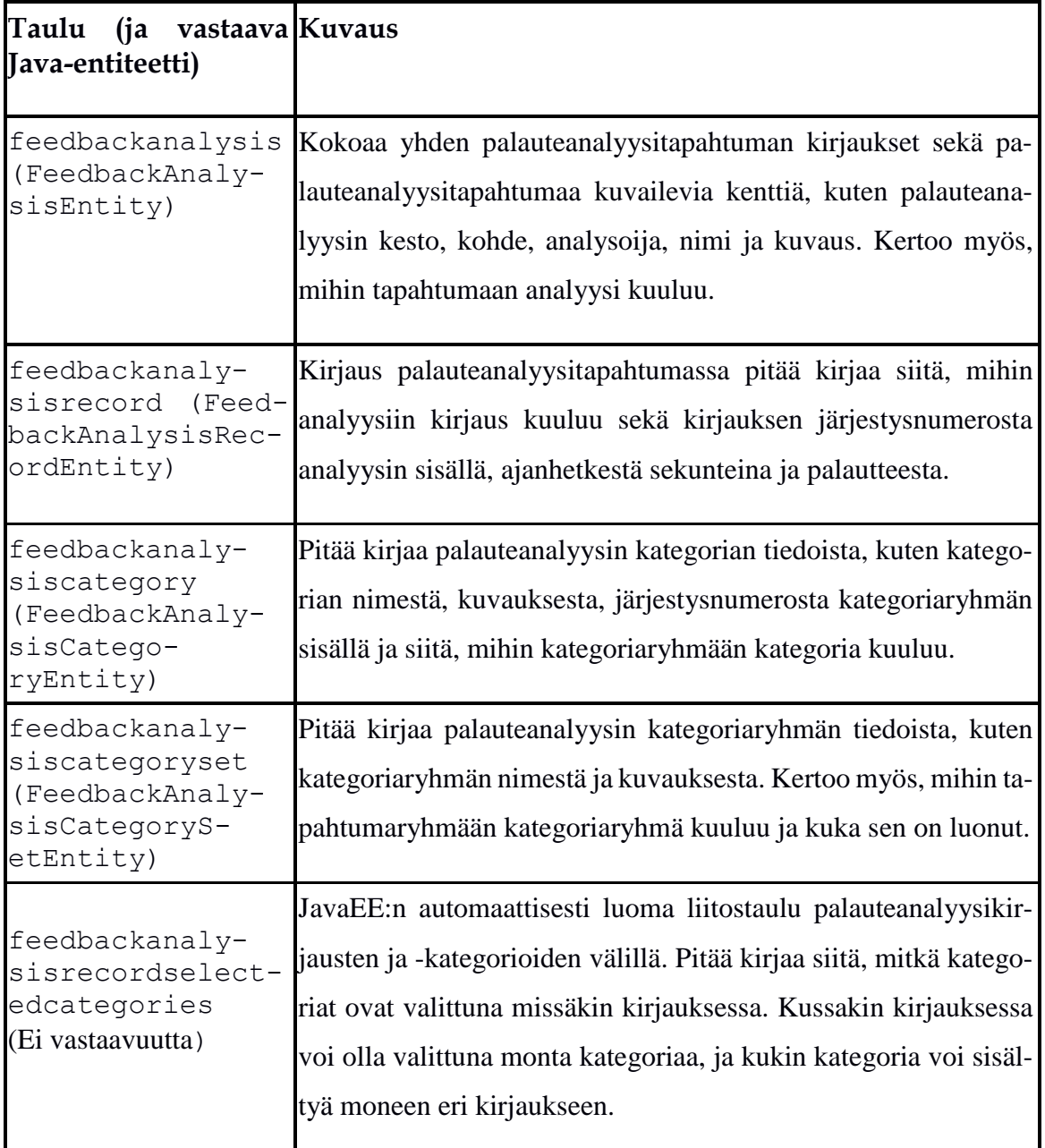

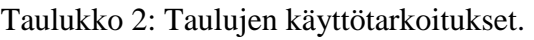

# <span id="page-53-1"></span>**5.6 Palauteanalyysiin liittyvien taulujen ER-kaaviot (Moveo)**

Kuvassa 38 on kuvattu palauteanalyysin kirjausten taulut ER-kaaviona. Kuvassa 39 on kuvattu tapahtumien, kategoriaryhmien ja kategorioiden ER-kaavio palauteanalyysiin liittyen.

|                                                                                                    | feedbackanalysis                                                                                                    |  |                                                             |                                                                                             |                                                                                                    |   |  |
|----------------------------------------------------------------------------------------------------|----------------------------------------------------------------------------------------------------|--|-------------------------------------------------------------|---------------------------------------------------------------------------------------------|----------------------------------------------------------------------------------------------------|---|--|
| id<br>created<br>removed<br>description<br>duration<br>analysisname<br>event_id<br>observer_id                                                                                                    | <b>BIGINT</b><br>TIMESTAMP(6) WITHOUT TIME ZONE<br>TIMESTAMP(6) WITHOUT TIME ZONE<br>CHARACTER VARYING(255)<br><b>BIGINT</b><br>CHARACTER VARYING(255)<br>targetofanalysis CHARACTER VARYING(255)<br><b>BIGINT</b><br><b>BIGINT</b> |  |                                                             | ዖ<br>id<br>created<br>removed<br>description<br>label<br>creator_id<br>eventgroup_id BIGINT | event<br><b>BIGINT</b><br>TIMESTAMP(6) WITHOUT TIME ZONE<br>TIMESTAMP(6) WITHOUT TIME ZONE<br>CHARACTER VARYING(255)<br>CHARACTER VARYING(255)<br><b>BIGINT</b> |   |  |
| feedbackanalysisrecord<br>$\mathcal{L}$<br>id<br><b>BIGINT</b><br>TIMESTAMP(6) WITHOUT TIME ZONE<br>created<br>TIMESTAMP(6) WITHOUT TIME ZONE<br>removed<br>CHARACTER VARYING(255)<br>comment<br>starttime<br><b>BIGINT</b><br><b>INTEGER</b><br>ordernumber<br>feedbackanalysis_id BIGINT |                                                                                                    |  |                                                             | record_id<br><b>BIGINT</b><br>category_id BIGINT                                            | feedbackanalysisrecordselectedcategories                                                                                                    |   |  |
| feedbackanalysiscategoryset                                                                                                    |                                                                                                    |  |                                                             |                                                                                             | feedbackanalysiscategory                                                                                                    |   |  |
| <b>BIGINT</b><br>created<br>removed<br>description                                                                                                    | TIMESTAMP(6) WITHOUT TIME ZONE<br>TIMESTAMP(6) WITHOUT TIME ZONE<br>CHARACTER VARYING(255)<br>CHARACTER VARYING(255)                                                                                                    |  | ۹<br>id<br>created<br>removed<br>description<br>ordernumber |                                                                                             | <b>BIGINT</b><br>TIMESTAMP(6) WITHOUT TIME ZONE<br>TIMESTAMP(6) WITHOUT TIME ZONE<br>CHARACTER VARYING(255)<br><b>INTEGER</b>                                   | ↗ |  |
| creator_id<br><b>BIGINT</b><br>eventgroupentity_id BIGINT                                                                                                    |                                                                                                    |  | label_id                                                    | feedbackanalysiscategoryset_id BIGINT                                                       | <b>BIGINT</b>                                                                                                    |   |  |

Kuva 38: Palauteanalyysin kirjausten taulut ER-kaaviona.

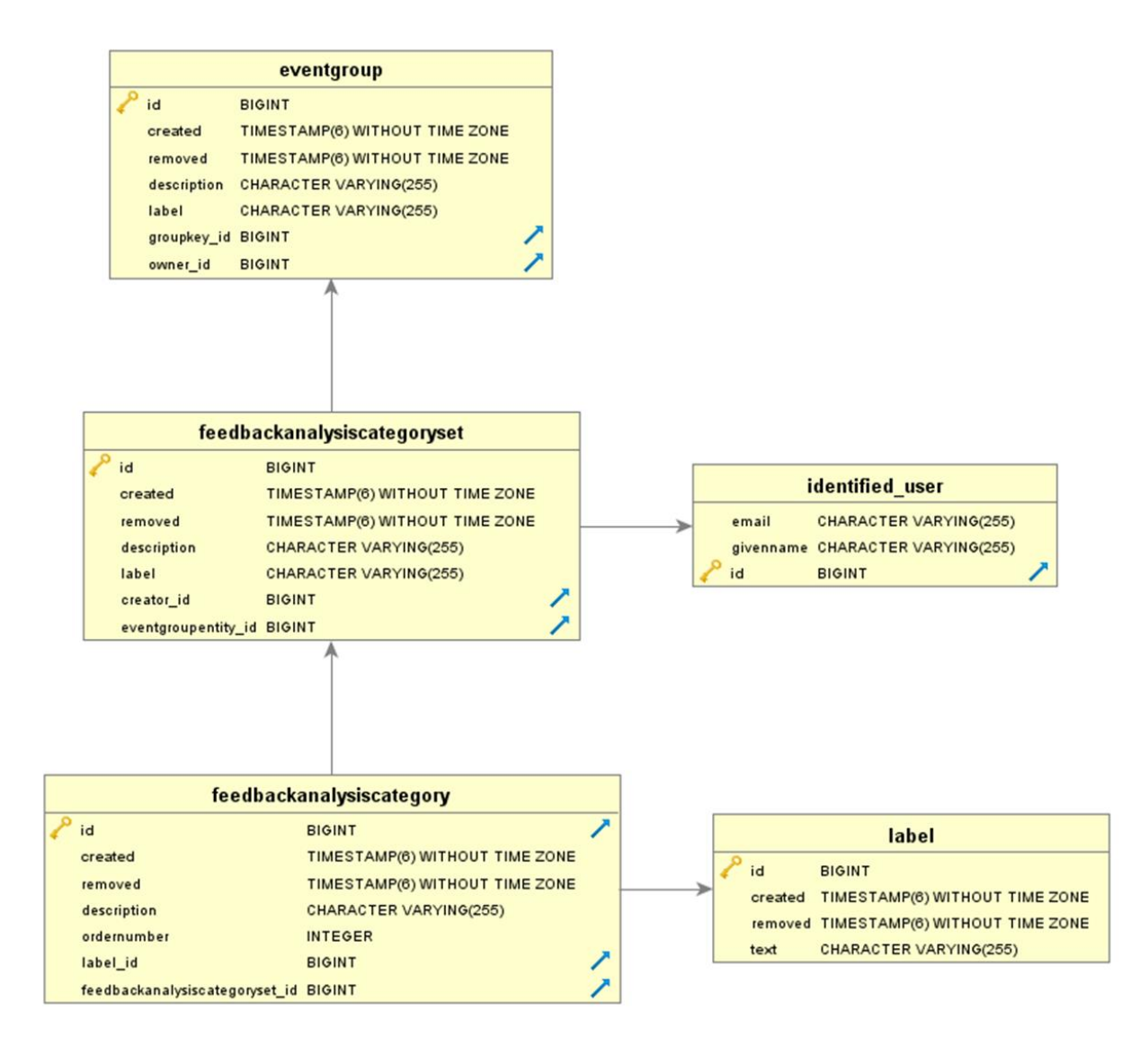

Kuva 39: Tapahtumien, kategoriaryhmien ja kategorioiden ER-kaavio palauteanalyy-

siin liittyen.

# <span id="page-56-0"></span>**6 Moveo-projektin sovelluksen tavoitteiden toteutuminen**

Moveo-projektin Moveatis-tietojärjestelmään kehittämiä tietoja ja toimintoja kuvataan tarkemmin vaatimusmäärittelydokumentissa [1], jossa käydään läpi jokaisen vaatimuksen tila projektin päättyessä. Vaatimusmäärittelyssä tehdyn priorisoinnin mukaan pakollisista vaatimuksista saatiin toteutettua kaikki.

## <span id="page-56-1"></span>**6.1 Moveo-projektissa toteutetut vaatimukset**

Palauteanalyysin toiminnallisuus saatiin onnistuneesti kehitettyä Moveatis-tietojärjestelmään observointitoiminnallisuuden rinnalle. Molemmissa on nyt vastaavat toiminnot kategorioiden muokkauksen ja aiempien palauteanalyysien ja observointien kirjausten tarkastelun osalta. Sovelluksen vaatimuksiin uuden toiminnallisuuden kehittämisen lisäksi kuului myös vaatimus sovelluksen ulkoasun kehittämisestä, joka myös projektissa toteutui.

Sovelluksen käyttöliittymän toteutuksessa pyrittiin ottamaan huomioon se, että sovellusta käytetään myös mobiililaitteilla. Erityisen haasteellista tämä oli palauteanalyysin raporttisivulla, sillä kirjausten esittäminen selkeästi taulukossa vaatii enemmän tilaa kuin mobiililaitteen näytöt välttämättä sallivat. Toteutusratkaisuna sovelluksessa esiintyvät taulukot rivittyvät eri tavalla, mikäli näyttö on liian kapea. Mobiililaitetuen toteuttamisessa onnistuttiin kuitenkin varsin hyvin, eikä sovelluksen järjestelmätestauksissa älypuhelimilla (katso raportit [3] ja [4]) ilmennyt ongelmia.

Sekä sovelluksen käyttöliittymää että lähdekoodia koskien tavoitteena oli, että sovelluksen jatkokehittäminen tehtäisiin mahdollisimman helpoksi. Lähdekoodin osalta tähän pyrittiin Moveatis-projektin tavoin pitämällä ohjelmiston rakenne MVC-arkkitehtuurin mukaisena, jolloin ohjelmiston eri osat ovat erillään toisistaan. Sovelluskoodissa pyrittiin myös yleisten toiminnallisuuksien helppoon uudelleenkäytettävyyteen, ettei saman kaltaisia ominaisuuksia tarvitse kirjoittaa uudelleen. Esimerkiksi tiedostojen lataamista varten lähdekoodissa on toteutettuna DownloadTools-niminen luokka, jonka avulla sovellus toteuttaa tiedoston lataamisen useilla eri sivuilla ja jota käyttäen tiedostojen lataaminen on myös jatkokehityksessä helppo toteuttaa. Lisäksi lähdekoodissa pyrittiin kuvaavaan ja yhtenevään nimeämis- ja kommentointikäytäntöön.

Käyttöliittymän osalta tarkoitus oli ottaa huomioon se, että jatkokehityksessä sovellukseen saatetaan lisätä vielä kolmas tai useampi menetelmätyyppi. Menetelmätyypinvalintasivun (katso kuva 7) osalta tämä ei tuottane ongelmia, mutta hallintasivun (katso kuvat 8, 9 ja 11) tapahtumat kokoava taulukko käy liian leveäksi, mikäli siihen vielä lisätään sarakkeita. Taulukon rakennetta täytynee siinä tapauksessa kehittää siten, että joko osa taulukon tiedoista täytyy erikseen valita näkyville tai taulukossa esiintyvät menetelmätyypit esitettäisiin taulukossa allekkain rinnakkaisuuden sijaan.

#### <span id="page-57-0"></span>**6.2 Jatkokehitykseen sovitut vaatimukset**

Tärkeiksi määritellyistä vaatimuskokonaisuuksista kokonaan jatkokehitykseen sovittiin tilaajan kanssa jo Moveatis-projektin aikana määritellyt vaatimukset pääkäyttäjä-roolista ohjelmassa sekä videon upotuksesta sovellukseen. Videon upotus koettiin haastavaksi erityisesti sen sivulta vaatiman tilan vuoksi. Ilman videon ohjaamista sovelluksesta ajastimen käyttö videon kanssa samaan aikaan on hankalaa. Mikäli video halutaan pysäyttää kirjauksen tekemisen ajaksi, tulee myös ajastin pysäyttää erikseen.

Pääkäyttäjäroolin toteuttaminen sovellukseen sovittiin myös jatkokehitykseen. Nykyisellään sovelluksessa kaikilla kirjautuneilla käyttäjillä on samat oikeudet hallita omia tapahtumiaan. Pääkäyttäjän oikeuksiin kuuluisi lisäksi mahdollisuus hallita myös muiden käyttäjien tapahtumia. Näiden lisäksi jatkokehitykseen sovittiin erilaisia suurimmaksi osaksi sovelluksen käytettävyyteen liittyviä ominaisuuksia, joista voi lukea vaatimusmäärittelydokumentista [1].

# <span id="page-58-0"></span>**7 Ohjeita ylläpitoon ja jatkokehitykseen**

Luvussa annetaan yleisiä ohjeita liittyen Moveatis-sovelluksen ylläpitoon ja jatkokehitykseen. Myös tarkemmat vaiheittaiset asennusohjeet [5] on laadittu.

Moveatis-sovelluksen lähdekoodi on sijoitettu GitHub-palveluun Moveatis-tilille. Moveatis 1.0:n lähdekoodi löytyy tietovarastosta Moveatis ja Moveatis 2.0:n varastosta Moveo. Tilin tunnukset ovat Nelli Lyyralla, Jukka-Pekka Santasella ja Pilvikki Heikinaro-Johanssonilla. Tili ei kuitenkaan ole yksityinen, eli kuka tahansa voi ladata lähdekoodin kehitettäväkseen. Vaatimusmäärittelydokumenttiin [1] määritellyt vaatimukset sisältävät myös projektin jälkeiseen jatkokehitykseen sovitut tiedot ja toiminnot.

Muiden sovellusten tavoin Moveatis tarvitsee ylläpitäjiltään tiettyjä toimia. Projektiryhmä toivoo Moveatiksen olevan käyttäjilleen niin hyödyllinen, että sitä halutaan myös jatkokehittää. Luvussa ohjeistetaan sekä ylläpitäjiä että jatkokehittäjiä.

#### <span id="page-58-1"></span>**7.1 Sovelluspalvelimen asennusohjeet**

Moveatis on **Java EE** -verkkosovellus, joten se tarvitsee Java EE:tä tukevan **sovelluspalvelimen** asennuskohteekseen. Java EE -verkkosovellukset paketoidaan war-tiedostoksi, joka sijoitetaan sovelluspalvelimen asennushakemistoon. Erilaisia Java EE -sovelluspalvelimia on paljon, eikä luvussa voida esittää tyhjentävää ohjeistusta niitä kaikkia varten. Tarkista käyttämästäsi sovelluspalvelimen ohjeistuksesta, mikä on sen käyttämä asennushakemisto. Esimerkiksi **Wildfly**ssä asennushakemisto on <wildflyn juurihakemisto>standalone/deployments. Katso myös ohjeista, miten käyttämäsi sovelluspalvelin asetetaan ottamaan haluttu war-tiedosto käyttöön. Wildflyssä riittää, että tiedosto siirretään asennushakemistoon.

Moveatis-sovellus käyttää tietokantaa tietojen tallentamiseen, ja Java EE:ssä sovelluspalvelin tarjoaa **tietokantayhteyden** sovelluksen käyttöön. Oletusasetuksena Moveatis-sovellus odottaa, että sovelluspalvelin tarjoaa tietokantayhteyden polussa java:jboss/datasources/MoveatisDS. Polkua voi muuttaa tiedostossa pom.xml, mutta nimeä muutettaessa pitää Moveatis-sovellus kääntää uudelleen. Tarkista käyttämäsi sovelluspalvelimen ohjeista, miten siinä asetetaan tietokantayhteyksiä tarjolle.

### <span id="page-59-0"></span>**7.2 Tietokantapalvelimen asennusohjeet**

Moveatis-sovellus vaatii Java EE -sovelluspalvelimen lisäksi **tietokantapalvelimen**. Tietokantapalvelimen tulee olla sellainen, jota valittu Java EE -sovelluspalvelin tukee. Turvallinen valinta on MySQL:n tai PostgreSQL:n kaltainen suosittu tietokantapalvelin. Tutustu valitsemasi Java EE -sovelluspalvelimen ohjeisiin siitä, mitä toimenpiteitä se vaatii toimiakseen käyttämäsi tietokantapalvelimen kanssa. Esimerkiksi projektiryhmä käytti kehitystyössä sekä tuotantoympäristössä Wildfly-sovelluspalvelinta ja PostgreSQL-tietokantapalvelinta. Wildflyhyn piti asentaa jar-tiedostoksi pakattu **PostgreSQL-ajuri** ja määritellä MoveatisDS-niminen tietokantayhteys käyttämällä jboss-cli.sh-komentorivityökalua. Moveatis-projektiryhmän kehitystyössä käyttämän Docker-imagen rakennustiedosto Dockerfile löytyy Githubista osoitteesta https://github.com/phinaliumz/moveatis-docker. Siitä voi ottaa vaikutteita, sillä se sisältää Wildfly 9:n asennuksen sekä PostgreSQL:n skriptin, joka asentaa PostgreSQL-ajurin sekä määrittelee MoveatisDS-tietokantayhteyden. Moveoprojektissa kehitystyössä käytettiin Dockerin sijaan Virtualbox-ohjelmistossa käynnissä olevaa Ubuntu-server-virtuaalikonetta.

#### <span id="page-59-1"></span>**7.3 Tietokantataulujen automaattinen muodostus**

Java EE -sovelluksissa sovelluspalvelin rakentaa tietokantataulut automaattisesti sovelluksen asennuksen yhteydessä, jos niin halutaan. Tämän ominaisuuden saa sovelluskohtaisesti päälle määrittelemällä avaimen javax.persistence.schema-generation.database.action arvoksi create. Moveatis-sovelluksessa avain määritellään tiedostossa persistence.xml, joka sijaitsee hakemistossa src/main/resources/META-INF. Tuotantokäytössä asetus on none, mutta kehitystyössä saattaa olla hyödyllistä käyttää asetusta drop-and-create, jolloin sovelluspalvelin poistaa vanhat taulut tietokannasta ja luo ne uudelleen. Tämä asetus siis tyhjentää tietokannan tiedoista ja luo uudet tyhjät taulut. Tämä on syytä huomioida kehitystyössä, ettei poista säilytettäviä tietoja väärään aikaan.

Sovelluspalvelin suorittaa edellä mainitut toimenpiteet avaimella javax.persistence.schema-generation.database.action sille määritetyt tietokantaoperaatiot sovellusta asennettaessa, esimerkiksi siirtämällä war-tiedosto sovelluspalvelimen asennushakemistoon. Jos Moveatis-sovellus asennetaan uudelleen tyhjään tietokantaan, tulee tiedoston persistence.xml avain javax.persistence.schema-generation.database.action muuttaa arvoon create. Ilman kyseistä toimenpidettä sovelluspalvelin ei luo tietokantatauluja, eikä Moveatissovellus ole käytettävissä. Luonnin jälkeen avain on syytä muuttaa takaisin arvoon none. Huomaa, että arvoa muutettaessa, tulee kirjoitushetken tilanteen mukaisesti Moveatis-sovellus kääntää ja paketoida uudelleen war-tiedostoksi.

### <span id="page-60-0"></span>**7.4 Sovelluksen toimivuus palvelin- ja selainohjelmistoilla**

#### **Sovellusta asennettaessa on huomioitava seuraavat rajoitteet:**

- Sovelluksen on testattu toimivan Java EE:n versiolla 7, Java 8 -virtuaalikoneessa, Wildfly sovelluspalvelimen versioilla 10 ja 14 sekä PostgreSQL tietokantapalvelinten versioilla 9.4 ja 11.0. Tuotantopalvelimella on käytössä PostgreSQL 9.4 ja Wildfly 14.
- Sovellus ei toimi ilman Javaa eikä ilman tietokantaa.

#### **Sovellusta käyttöön otettaessa on syytä huomioida seuraavat rajoitteet:**

- Sovellusta on testattu yleisimmillä, keväällä 2019 käytettävissä olevilla WWWselainten versioilla. Suositellut selaimet ovat Microsoft Internet Explorer 11, Mozilla Firefox 67, Google Chrome 76 ja Apple Safari 12.
- JavaScript on olennainen osa sovellusta, eikä sovellus toimi oikein, mikäli JavaScript on selaimessa kytketty pois päältä.

# <span id="page-60-1"></span>**7.5 Ohjeita jatkokehittäjälle**

Kaikki käyttöliittymään liittyvä koodi löytyy hakemistosta src/main/webapp. JavaScript, CSS ja kuvat löytyvät hakemistosta webapp/META-INF/resources. Jokaisella HTML-sivulla olevat ylä- ja alapalkki määritellään hakemistosta src/main/webapp/WEB-INF/ löytyvillä **XHTML**-tiedostoilla. Sovelluksen **JavaServer Faces** -teknologialla toteutetut HTML-sivut rakennetaan XHTML-tiedostoina, joissa on HTML-koodin lisäksi erilaisia määreitä sivun rakentamista varten. JavaServer Faces -teknologiaan kuuluu FacesServlet, joka rakentaa XHTML-sivuista varsinaiset näytettävät HTML-sivut.

Java EE -teknologiassa **tietokantataulut** rakennetaan sovelluspalvelimen toimesta sovellusta asennettaessa. Tietokannan taulu tulee kustakin Java-luokasta, jolla on @Entity-määre. **Entiteetit** on hajautettu käyttötarkoituksensa mukaisesti eri paketteihin, jotka ne jakavat yhdessä niihin liittyvien **Enterprise JavaBeanien** kanssa. Esimerkiksi käyttäjään liittyvä entiteetti IdentifiedUserEntity sijaitsee paketissa com.moveatis.user. Entiteetit tunnistaa Entity-loppuosasta luokan nimessä.

Raportin kirjoitushetkellä Java EE -sovelluspalvelin ei luo entiteeteistä tietokantatauluja, jos samannimisiä tauluja on jo olemassa. Jos siis jonkun entiteetin luokkaa muutetaan, täytyy tietokanta tyhjentää aluksi kokonaan. Tämä on syytä huomioida jatkokehityksessä.

**Virheenjäljitys** onnistunee parhaiten sovelluskehitysympäristön, kuten Netbeansin tai IntelliJ IDEAn, debuggaustyökaluilla. Esimerkiksi Netbeansin komennolla *Attach debugger* voi liittää debuggerin sovelluspalvelimella pyörivään Moveatis-sovellukseen. Virheenjäljityksessä hyödyllistä lienee myös lukea sovelluspalvelimen **lokitiedostoja**, Wildflyn tapauksessa ne löytyvät hakemistosta <Wildflyn juurihakemisto>/standalone/logs. Käyttöliittymään liittyviä JavaScripti- ja CSS-tiedostoja voidaan debugata selaimien tarjoamilla työkaluilla.

Moveatis-sovelluksessa **kirjautuminen** toteutetaan JYU-tunnuksilla. Luokkaa src/main/java/com/moveatis/devel/DevelJYULoginBean kannattaa hyödyntää kehitystyössä, sillä se antaa mahdollisuuden testata sovellusta dummy-tunnuksilla. Tällöin kirjautuminen tehdään /jyutesting-sivun kautta. Sovellus tunnistaa itse automaattisesti, kun sitä ajetaan localhostissa ja käyttää kirjautumistoimintoon tällöin kyseistä sivua.

**Sähköpostien lähetystä** voi kehityskoneella testata asentamalla jonkin **dummy-SMTP-palvelimen** omalle koneelleen. Oletuksena Moveatis käyttää localhostia SMTP-palvelimena, joten muuta säätöä ei tarvitse tehdä kuin asentaa jokin dummy-SMTP-palvelin. Esimerkiksi raportin kirjoitushetkellä Githubista löytyvä Dummy-SMTP on testikäyttöön riittävä sähköpostipalvelin ja se luodaan Python-skriptillä.

## <span id="page-62-0"></span>**7.6 Ideoita jatkokehitykseen**

Luvussa 6 esiteltyjen jatkokehitykseen sovittujen vaatimusten lisäksi sovelluksen jatkokehityksessä voitaneen helpottaa sovelluksen käytettävyyttä **sivujen toimintalogiikkaa** hiomalla. Esimerkiksi sovellukseen voisi lisätä muokattavuutta tarjoamalla käyttäjälle mahdollisuus **muuttaa kategorioiden ja kategoriaryhmien järjestystä** hallintasivulla sekä palauteanalyysin ja observoinnin kategoriaryhmien määrittelysivulla. Myös kategoriaryhmän nimen muuttaminen kategoriaryhmien määrittelysivuilla olisi hyvä mahdollistaa. Mikäli käyttäjä tekee virheen kategoriaryhmän nimeä määrittäessään, joutuu hän nyt poistamaan koko kategoriaryhmän ennen sen uudelleen määrittelyä.

**Palauteanalyysin raporttisivun** taulukossa voitaisiin korostaa muokkauksen ja poiston yhteydessä käsiteltävää kirjausta koskeva rivi, jolloin käyttäjän ei tarvitsisi luottaa muistiinsa niin paljon. Hallintasivun ja kategoriaryhmien määrittelysivujen **validoinnin** logiikan pohtiminen lienee myös jatkokehityksessä huomionarvoinen seikka. Validoinnin toiminnassa on tällä hetkellä jonkin verran epäjohdonmukaisuutta. Esimerkiksi duplikaattikategorioista kategoriaryhmien määrittelysivulla annetaan virheilmoitus vasta käyttäjän halutessa edetä analyysisivulle, eikä niiden syötön yhteydessä.

**Ajastimen** toiminnassa palauteanalyysissa on myös jonkin verran mahdollisuuksia kehitykseen. Koska kirjausten ajankohtien haluttiin vastaavan kirjausten kirjausjärjestystä, ei aiempien kirjausten väliin lisätyille kirjauksille kirjata ajankohtaa lainkaan ja ajankohdan muokkaamiseen tarkoitettu työkalu sallii ajankohdan muokkaamisen ainoastaan kirjausta edeltävän ja seuraavan kirjauksen ajankohdan välillä. Käyttäjälle voisi olla hyvä antaa mahdollisuus järjestää kirjaukset raporttisivulla valintansa mukaan kirjausjärjestyksen tai ajankohdan mukaan ja mahdollisesti myös muuttaa järjestysnumerot ajankohdan mukaisiksi. Myös ajankohdan muokkaustyökalun toteuttaminen syötelaatikkona nykyisen liukusäätimen sijaan voisi olla käytettävyyden kannalta parempi ratkaisu.

Myös sovelluksen **tietokannan** rakennetta saattaa olla tarpeen pohtia uudelleen, mikäli jatkokehityksessä sovellukseen lisätään useampia menetelmätyyppejä opetustapahtumien tarkkailuun. Taulujen yhdistäminen saattaa nimittäin siinä tapauksessa olla hyvä tapa vähentää sovelluksessa tehtävien kyselyjen määrää.

## <span id="page-63-0"></span>**7.7 Ohjeita tuotantopalvelimen ylläpitoon**

Myös tuotantopalvelimella käytetään sovelluspalvelimena Wildflyta, joten suuri osa luvuissa 7.1–7.2 sekä asennusohjeissa [5] esitetyistä ohjeista pätee myös tuotantopalvelimen hallinnointiin. Tuotantopalvelimen hallinnointiin on laadittu myös erilliset ohjeet [6].

**Java EE -sovelluspalvelimella** tulee olla **tietokantayhteys** tarjolla samalla määrityksellä, joka Moveatiksen tiedostossa pom.xml on määritelty. Tutustu sovelluspalvelimen ohjeisiin tietokantayhteyksien määrittelystä. Moveatis-sovellus odottaa, että tietokantayhteys löytyy osoitteesta java:jboss/datasources/MoveatisDS. Mikäli osoitetta halutaan muuttaa, pitää Moveatis-sovellus kääntää uudelleen.

Moveatis-sovelluksessa **poisto-ominaisuus** on toteutettu siten, että käyttäjän poistamat rivit eivät poistu **tietokannasta**. Ne vain merkitään poistetuiksi, eikä niitä enää näytetä sovelluksessa. Moveatis-sovellus ei tarjoa ylläpitäjälle toimintoa, jonka avulla tietokannan tauluja voisi tarkastella. **Tietokantaan liittyvät ylläpitotoimet** tulee tehdä tietokannan omilla työkaluilla tai muilla, tietokannan hallinta ohjelmistoilla, kuten pgAdminilla.

**Sovellukseen kirjautuminen Jyväskylän yliopiston tunnuksilla** tapahtuu siten, että Moveatis-sovelluksen kanssa samalla palvelimella on asennettuna Apache httpd -palvelin, joka hoitaa liikenteen Moveatis-sovelluksen ja tunnistautumispalvelun välillä. Moveatis-sovellus ja Apache httpd kommunikoivat AJP-protokollalla Java EE -sovelluspalvelimen portin 8009 kautta. Kommunikaatio asetetaan Apachen ja sovelluspalvelimen asetuksia muuttamalla, eikä Moveatis-sovelluksen lähdekoodiin tarvitse koskea. Tunnistautumispalvelun käyttöönotto on oma taiteenlajinsa, jota varten luvussa ei voida antaa tyhjentävää ohjeistusta. Mikäli mahdollista, tutustu Moveatis-projektiryhmän asennuksen Apache httpd - ja Wildfly-asetustiedostoihin. Pyydä apua Jyväskylän yliopiston IT-palveluilta, mutta varaudu mahdollisesti pitkään viiveeseen vastauksen saannissa ja ylimalkaiseen ohjeistukseen. Kehitystyön aikana on tarkoituksenmukaista käyttää Jyväskylän yliopiston kirjautumista ainoastaan silloin, kun siihen liittyvää toimintoa kehitetään.

# <span id="page-64-0"></span>**8 Yhteenveto**

Moveo-projekti kehitti Moveatis-sovellukseen palauteanalyysitoiminnallisuuden, jonka avulla voidaan kirjata ja raportoida opetustapahtuman aikana annettua palautetta. Sovellusta tullaan käyttämään Jyväskylän yliopiston liikuntatieteellisen tiedekunnan opettajakoulutuksessa erityisesti *Tutkiva opettaja* -opintojaksolla opettajaopiskelijoiden palautteen annon arviointiin. Moveatis-sovellusta on käytetty opintojaksolla opetustapahtumien tarkkailuun jo aiempina vuosina, ja Moveo-projektin kehittämän lisäosan ansiosta sitä voidaan nyt käyttää entistä laajemmin. Moveatis-sovelluksen observointiominaisuus on suorittanut hyvin tavoitteensa korvata opetustapahtumien observointiin aiemmin käytetyn Lotas-observer-ohjelmiston. Vastaavasti toivotaan palauteanalyysitoiminnallisuuden kykenevän korvaamaan tehtävään aiempina vuosina käytetyn Excel-kaavakkeen. Moveatis-sovelluksen ansiosta palauteanalyysi on helposti suoritettavissa käytännössä millä tahansa laitteella, jolla on pääsy Internetiin. Jatkokehitetty Moveatissovellus mahdollistaa myös analyysin tulosten jatkokäsittelyn, sillä tulokset saadaan sovelluksesta tallennettua taulukko-ohjelmistojen yleisesti tuntemassa CSV-muodossa.

Sovellus vastaa sille määritettyjä pakollisia vaatimuksia. Vastaavasti kuin sovellukseen Moveatis-projektin toteuttamassa observointitoiminnallisuudessa, voidaan sovellukseen tallentaa Moveo-projektin toteuttamilla ominaisuuksilla palauteanalyysin kategoriaryhmiä ja kategorioita. Niihin pääsee käsiksi niiden JYU-tunnuksilla kirjautuneen omistajan lisäksi ryhmäavaimella kuka tahansa sovelluksen käyttäjä. Sovellusta voi käyttää myös kirjautumatta, jolloin kategoriaryhmät ja kategoriat täytyy määritellä jokaista analyysiä varten erikseen. Sovellus tarjoaa kirjautuneelle käyttäjälle myös mahdollisuuden tarkastella ja muokata vanhoja analyysitapahtumien kirjauksia.

Moveo-projektissa toteutusratkaisut pyrittiin tekemään yhdenmukaisesti Moveatis-projektin kanssa. Ainoat poikkeavat toteutusratkaisut liittyivät Moveatis-projektin kehittämiin komponentteihin, joita ei jatkokehityksessä saatu toimimaan halutulla tavalla.

Lisäksi Moveo-projekti päätti luoda uudet tietokantataulut palauteanalyysiä varten. Tämän ratkaisun avulla Moveatis-tietojärjestelmän tietokantaan aiemmin tallennetut tiedot pystyttiin helposti säilyttämään tietokannassa muuttumattomina.

57

# <span id="page-65-0"></span>**Lähteet**

- [1] Petra Puumala, "Moveo-projekti, vaatimusmäärittely", Jyväskylän yliopisto, informaatioteknologian tiedekunta, 2019, http://sovellusprojektit.it.jyu.fi/moveo/ vaatimusmäärittely.
- [2] Karoliina Lappalainen, "Moveo-projekti, projektiraportti", Jyväskylän yliopisto, informaatioteknologian tiedekunta, 2019, http://sovellusprojektit.it.jyu.fi/moveo/dokumentit/ projektiraportti.
- [3] Karoliina Lappalainen, "Moveo-projekti, Järjestelmätestausraportti Android", Jyväskylän yliopisto, informaatioteknologian tiedekunta, 2019, http://sovellusprojektit.it.jyu.fi/moveo/testaus/ testausraportit/.
- [4] Karoliina Lappalainen, "Moveo-projekti, Järjestelmätestausraportti Iphone", Jyväskylän yliopisto, informaatioteknologian tiedekunta, 2019, http://sovellusprojektit.it.jyu.fi/moveo/testaus/ testausraportit.
- [5] Visa Nykänen, "Moveo-projekti, Asennusohjeet", Jyväskylän yliopisto, informaatioteknologian tiedekunta, 2019, http://sovellusprojektit.it.jyu.fi/moveo/dokumentit/ ohjeet.
- [6] Visa Nykänen, "Moveo-projekti, Tuotantopalvelimen ylläpito-ohjeet", Jyväskylän yliopisto, informaatioteknologian tiedekunta, 2019, http://sovellusprojektit.it.jyu.fi/moveo/dokumentit/ ohjeet.
- [7] Sami Kallio, Kai Korhonen, Ilari Paananen, Juha Moisio, Jarmo Juujärvi, "Moveatis-projekti, Sovellusraportti", Jyväskylän yliopisto, informaatioteknologian tiedekunta, 2016*,* http://sovellusprojektit.it.jyu.fi/moveatis/

```
dokumentit/sovellusraportti/.
```
[8] Karoliina Lappalainen, "Moveo-projekti, Järjestelmätestausraportti PC", Jyväskylän yliopisto, informaatioteknologian tiedekunta, 2019, http://sovellusprojektit.it.jyu.fi/moveo/testaus/ testausraportit/.